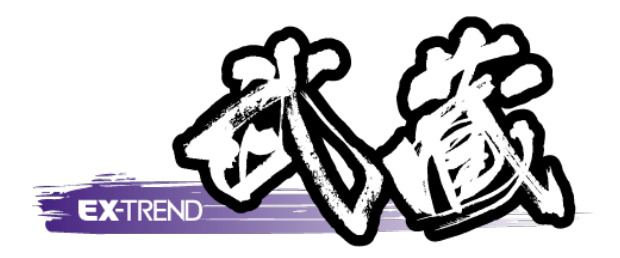

# ナビちゃんのつぶやき (CAD)

 「はじめてみよう!CAD(共通・作図編)」 「はじめてみよう!CAD(外部ファイル編)」の補足です。 ナビちゃんがつぶやいています。

※解説内容がオプションプログラムの説明である 場合があります。ご了承ください。

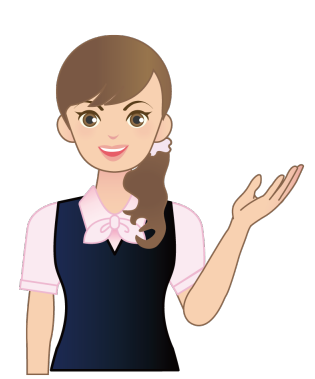

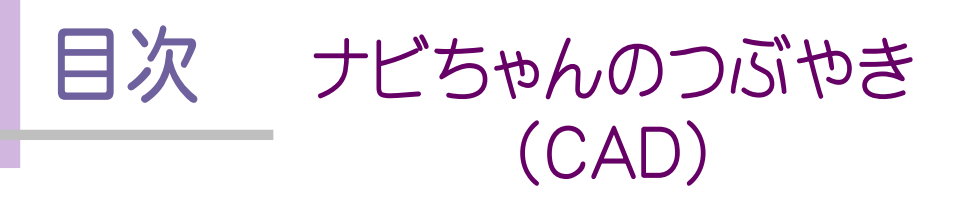

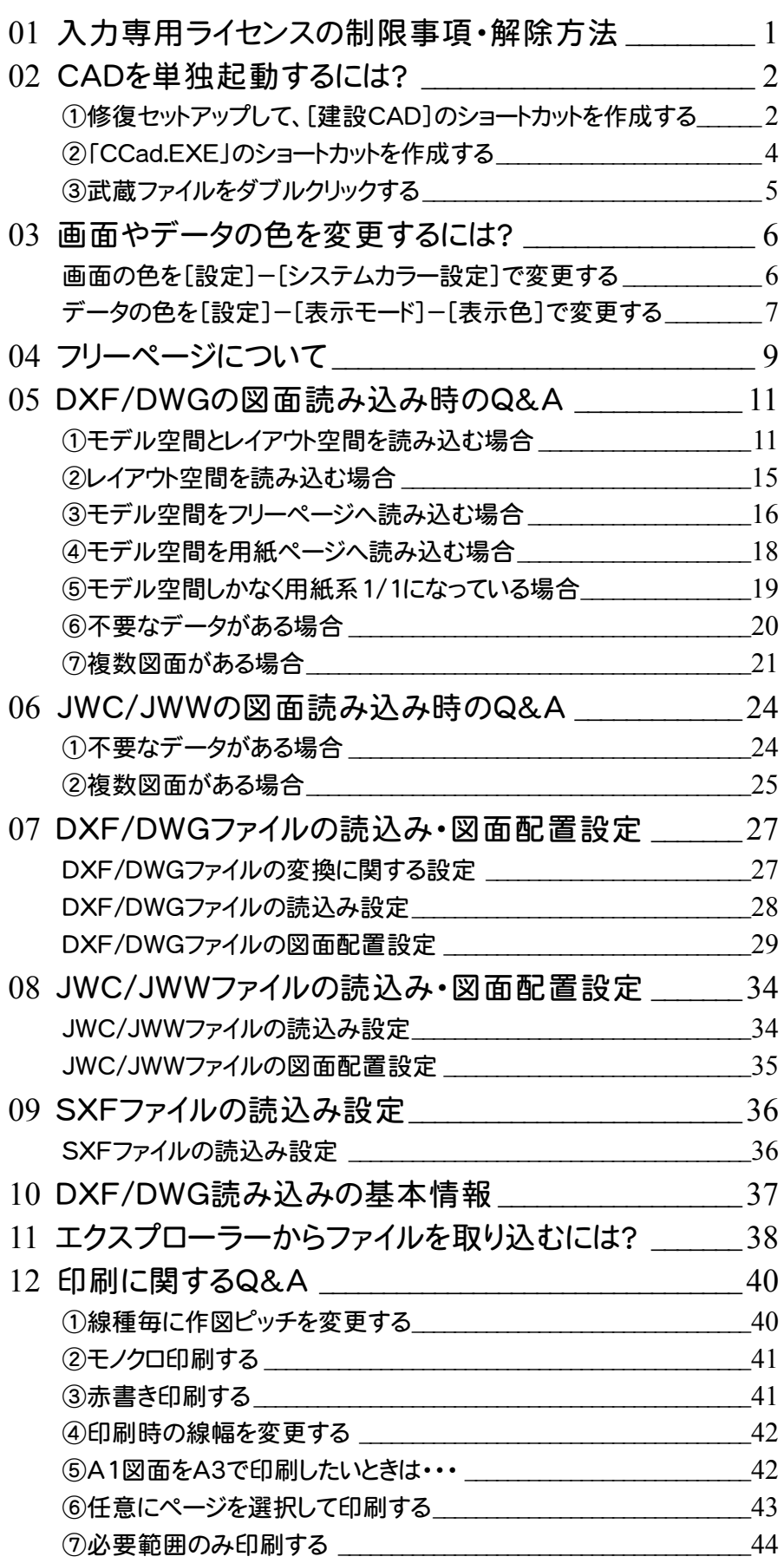

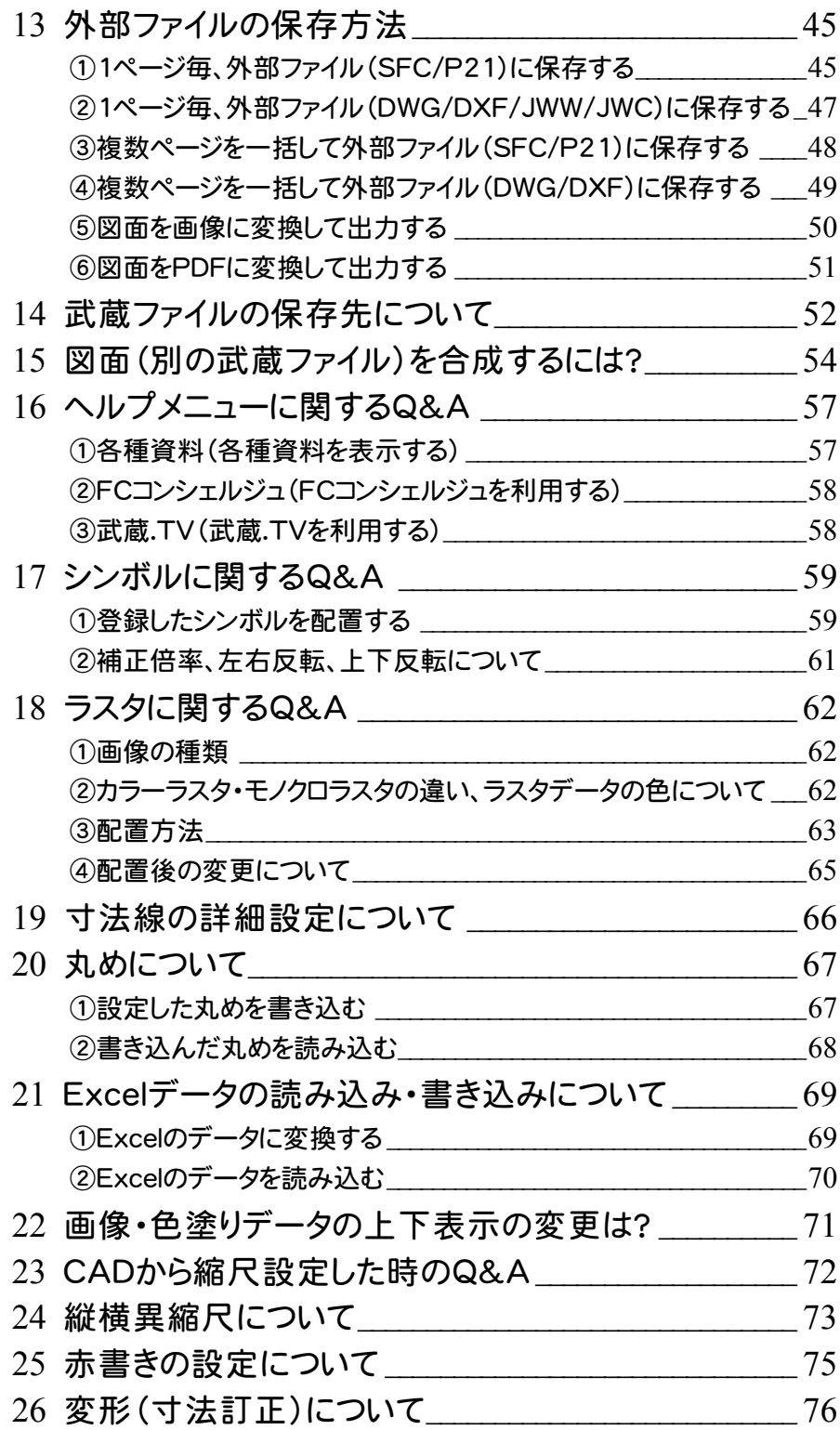

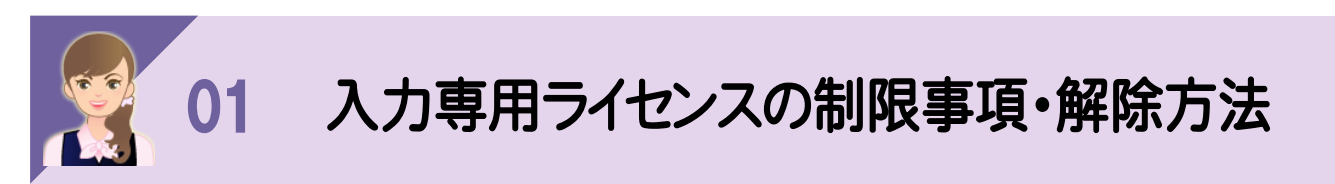

-----------<br><br>入力専用ライセンスでは各種データの入力や保存は可能ですが、成果物の印刷や出力などが行えません。 以下の手順で入力ライセンスを「停止」または「終了」した後、ネット認証ライセンスの認証やUSBプロテクトの装着を 行って、プログラムを再起動する必要があります。

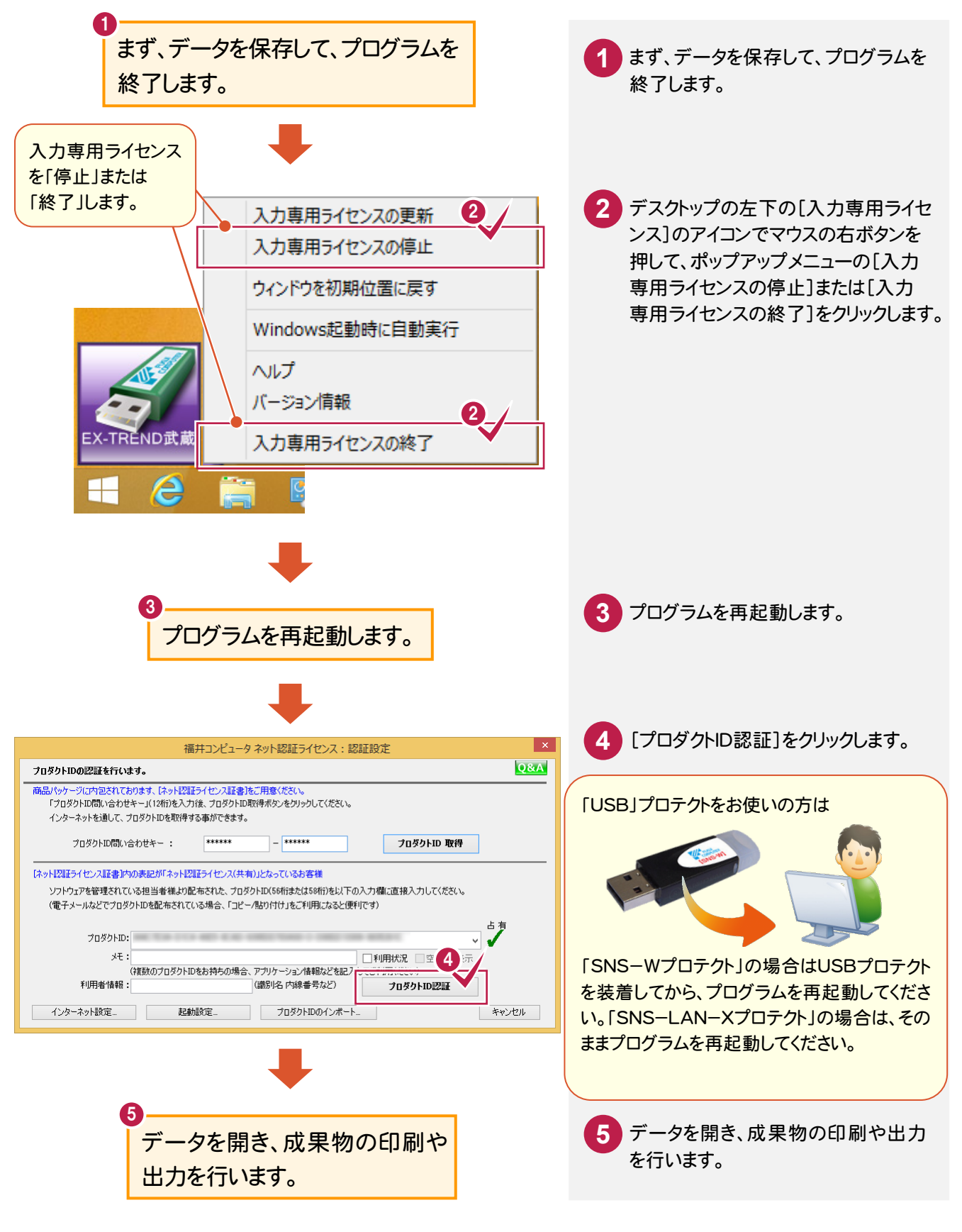

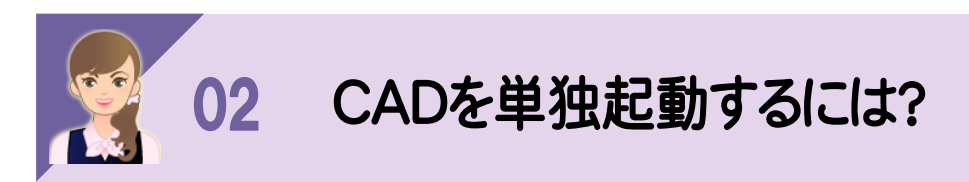

以下の3つの方法があります。 ①修復セットアップして、[建設CAD]のショートカットを作成する ②「CCAD.EXE」のショートカットを作成する ③「MSSファイル」をダブルクリックする

## ①修復セットアップして、[建設CAD]のショートカットを作成する

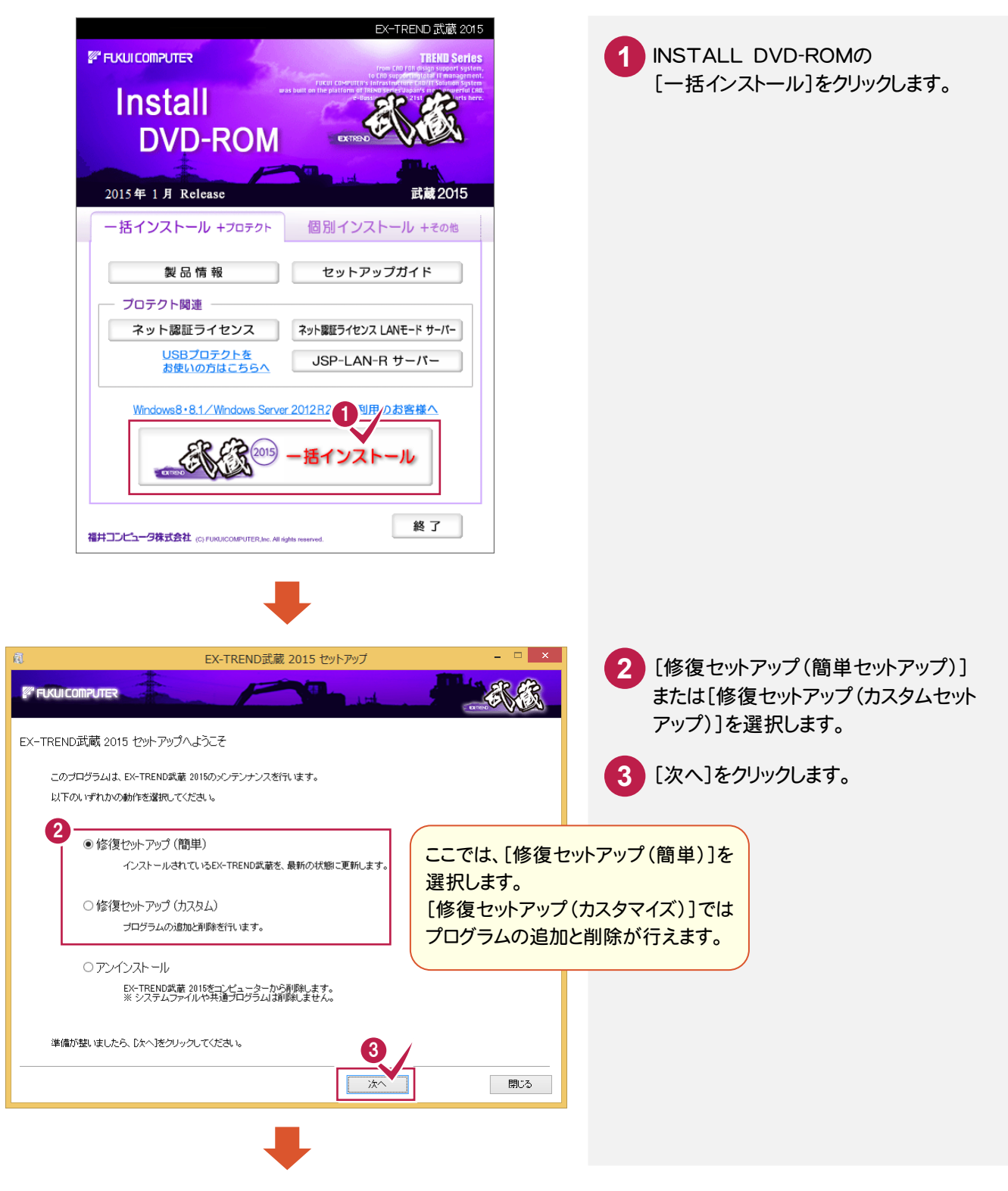

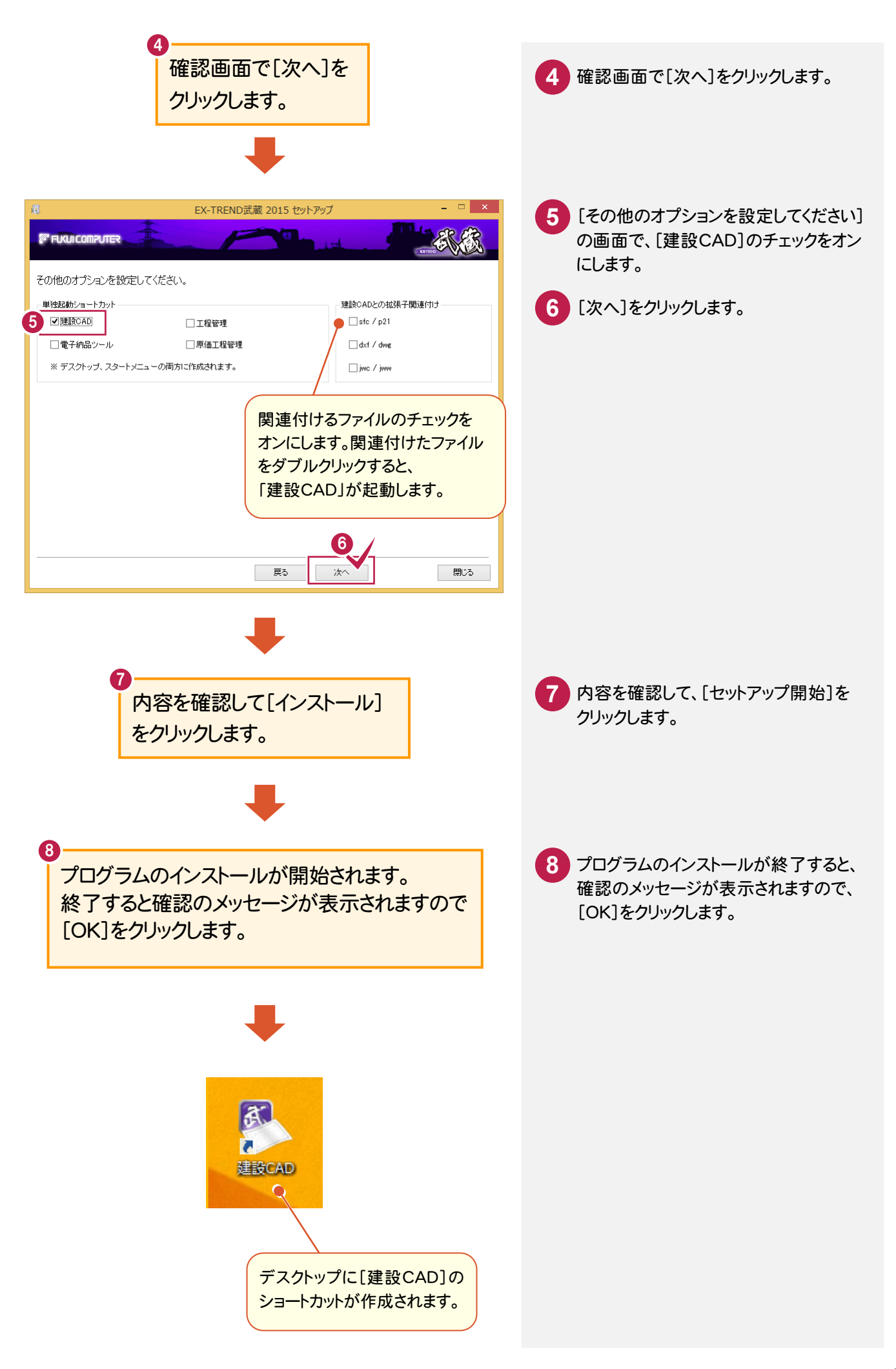

# ②「CCad.EXE」のショートカットを作成する

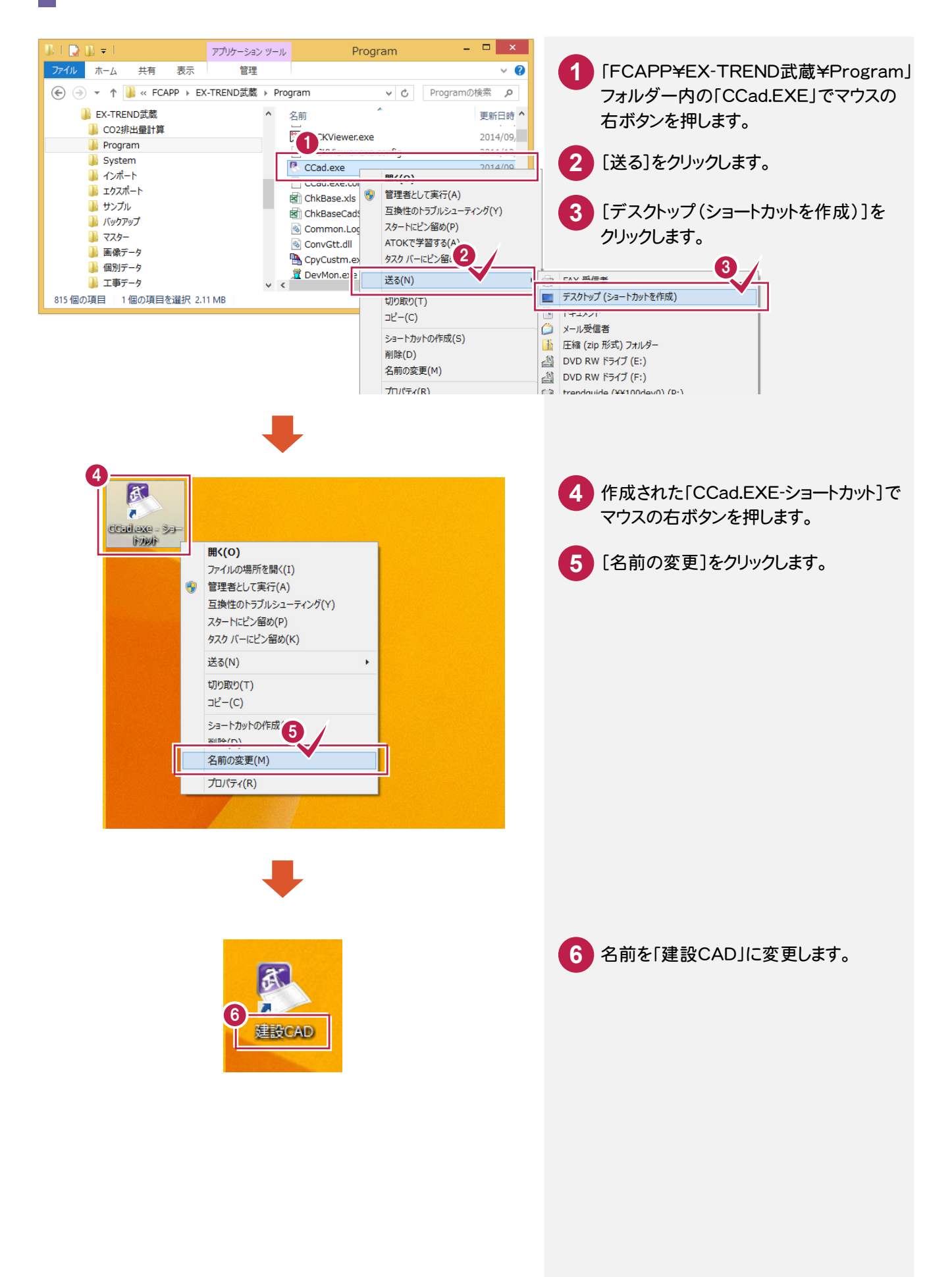

③武蔵ファイルをダブルクリックする

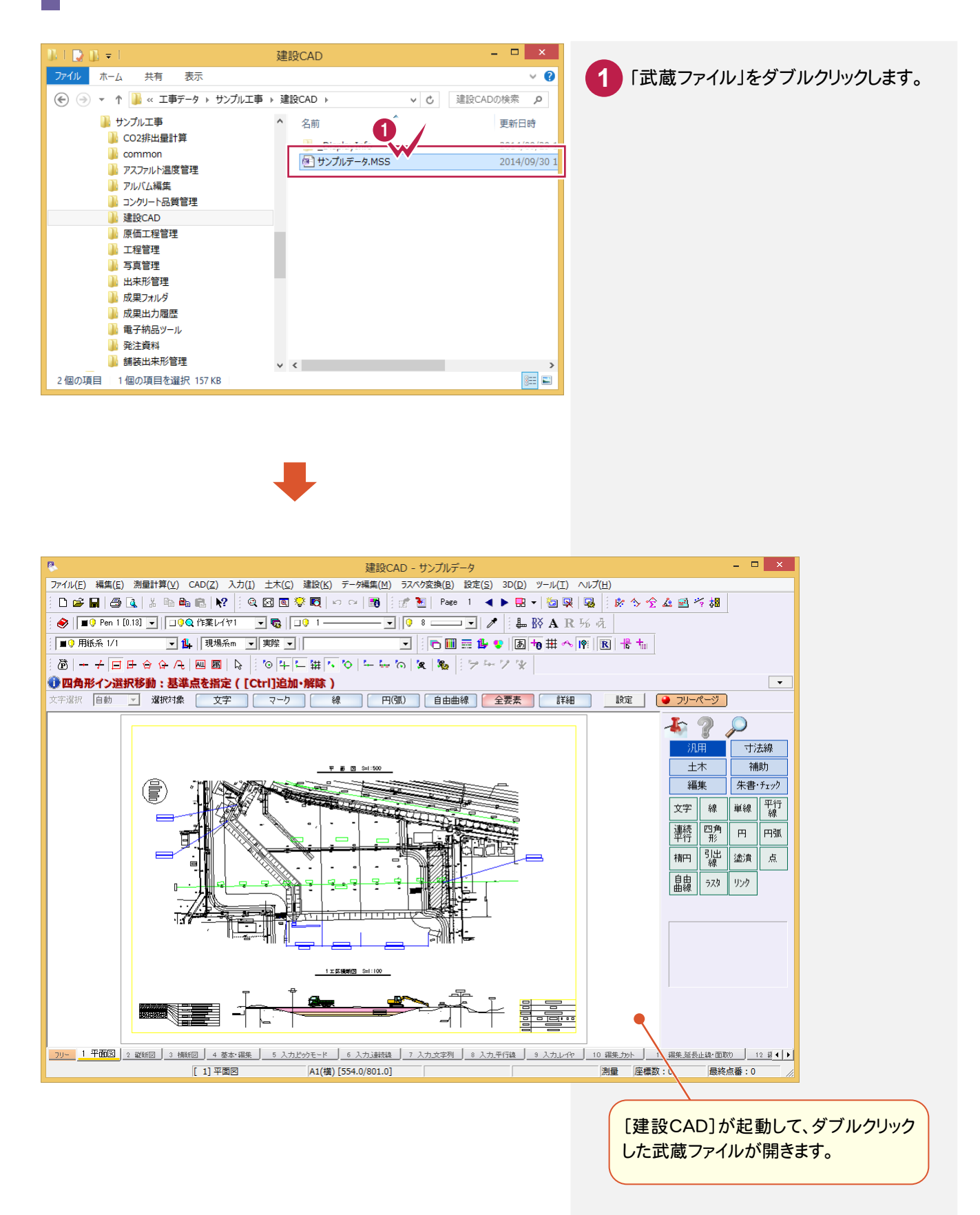

**5**

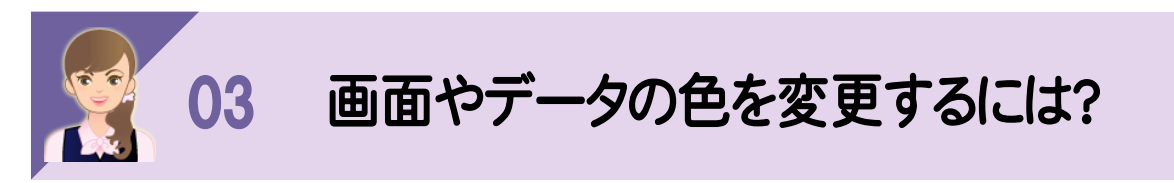

 背景色などの画面の色は、[設定]-[システムカラー設定]で変更します。 データの色は、[設定]-[表示モード]-[表示色:レイヤ][表示色:ペン][表示色:線種][表示色:縮尺] [表示色:カラー]で変更します。

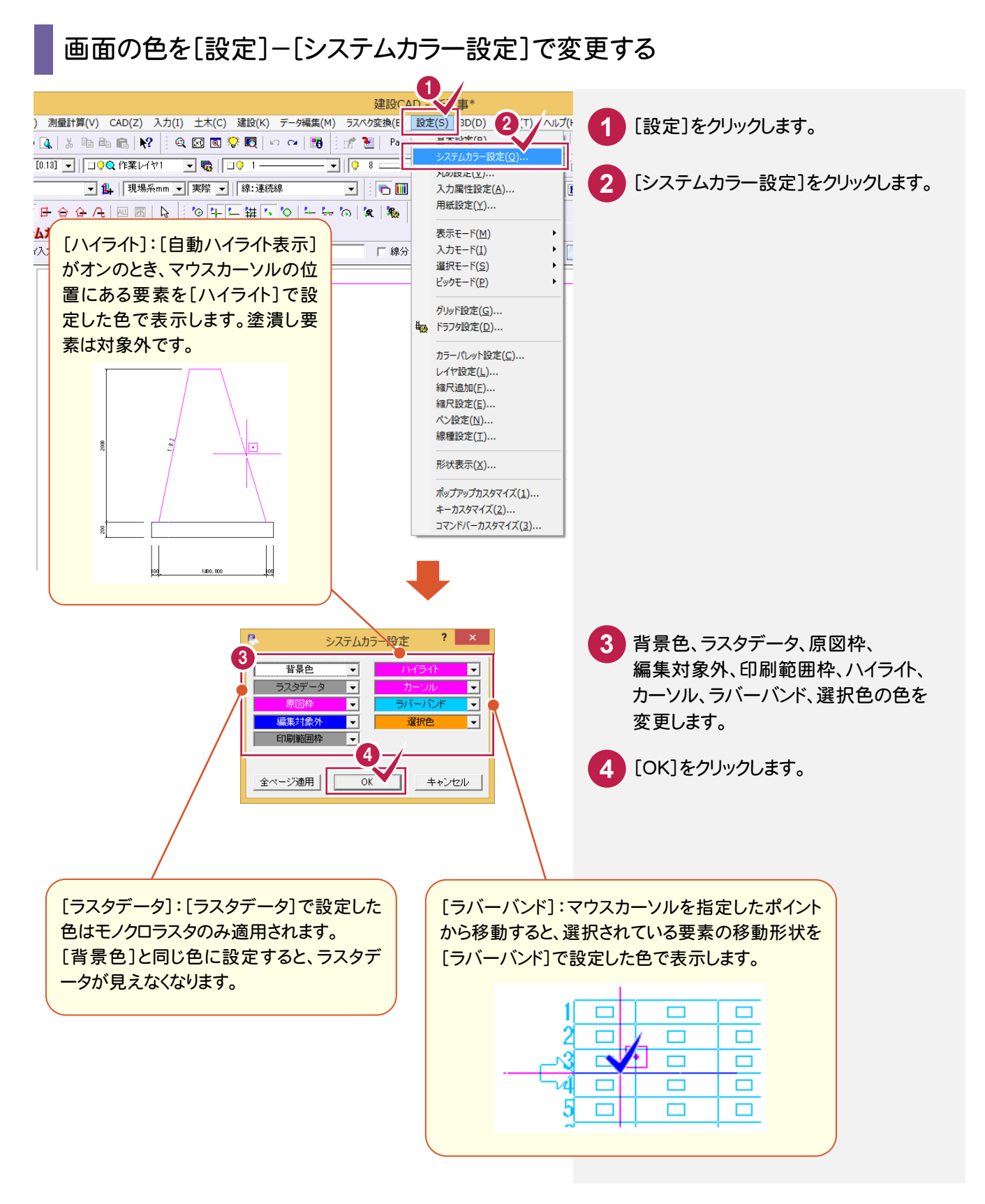

#### データの色を[設定]-[表示モード]-[表示色]で変更する

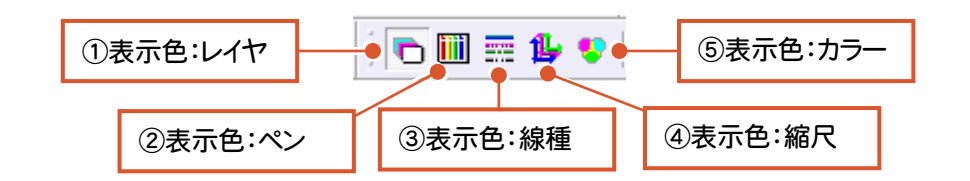

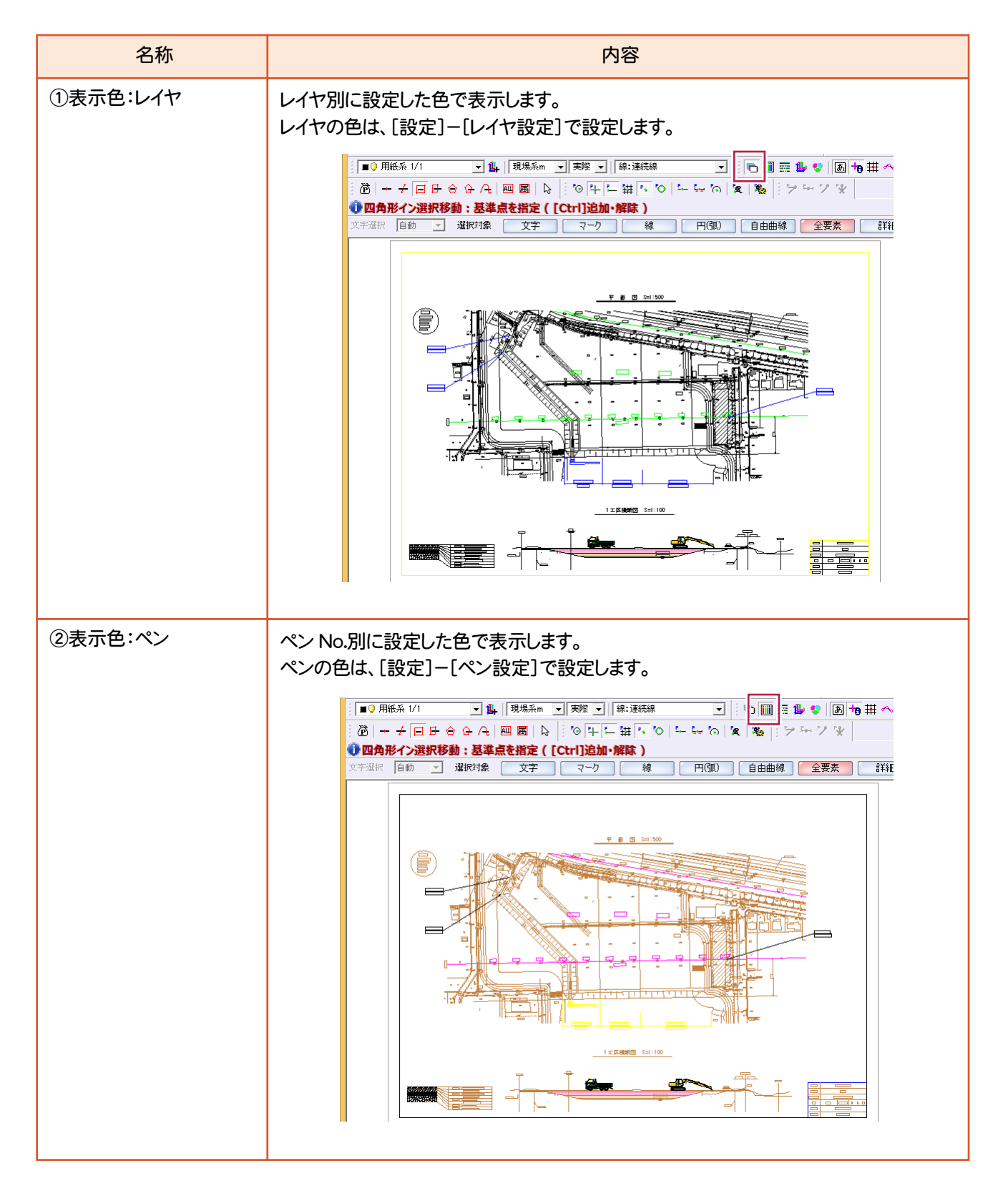

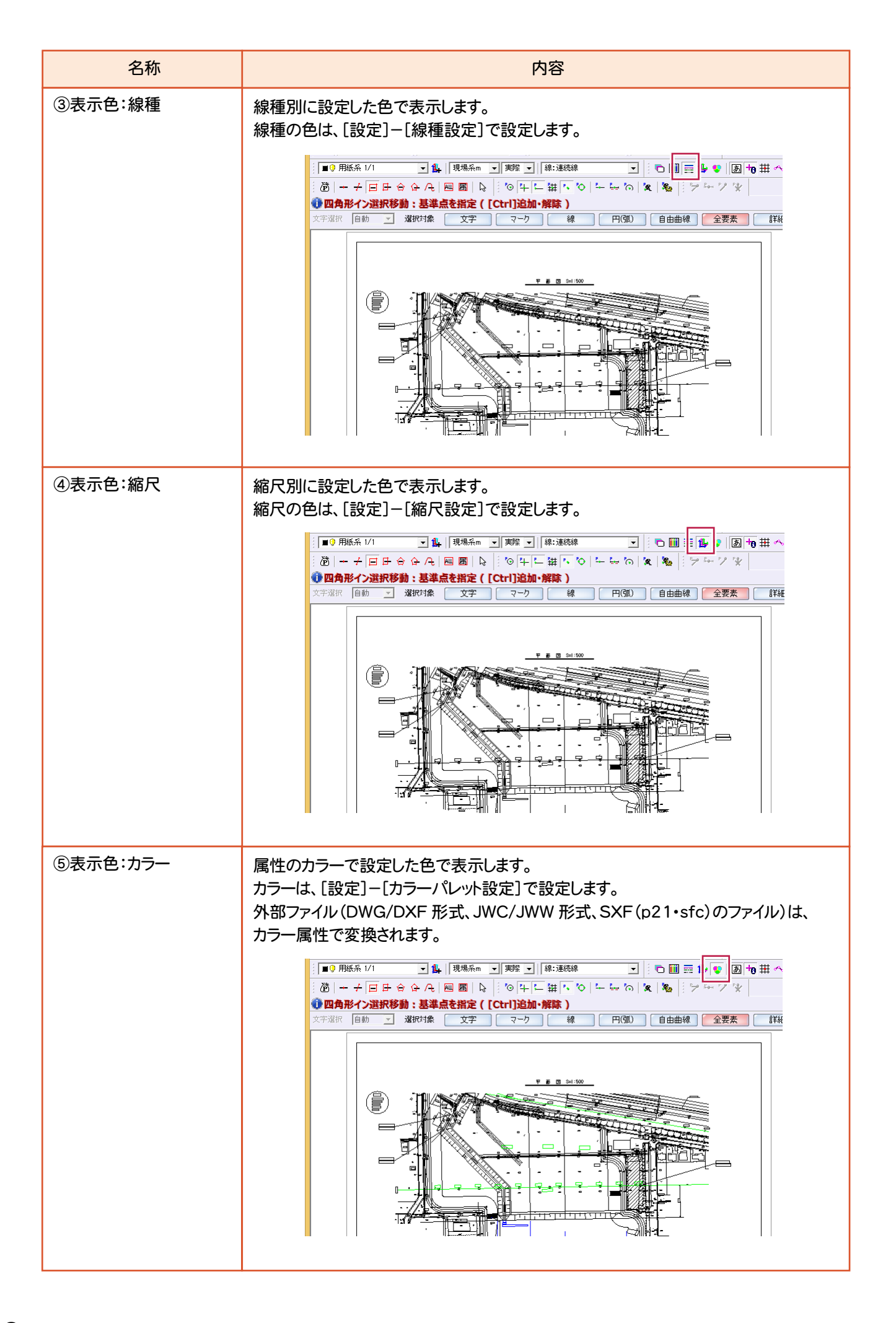

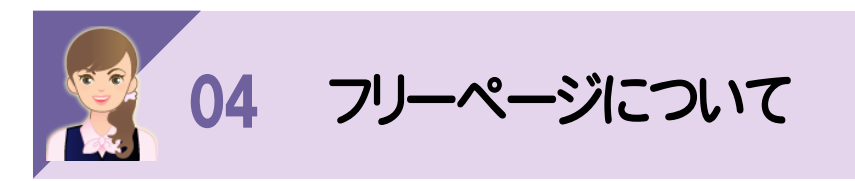

- <del>- - - - -</del><br>ページタブバーの[フリー]タブをクリックすると、フリーページを表示することができます。 フリーページでは、用紙枠を意識せずに作業を行うことができます。

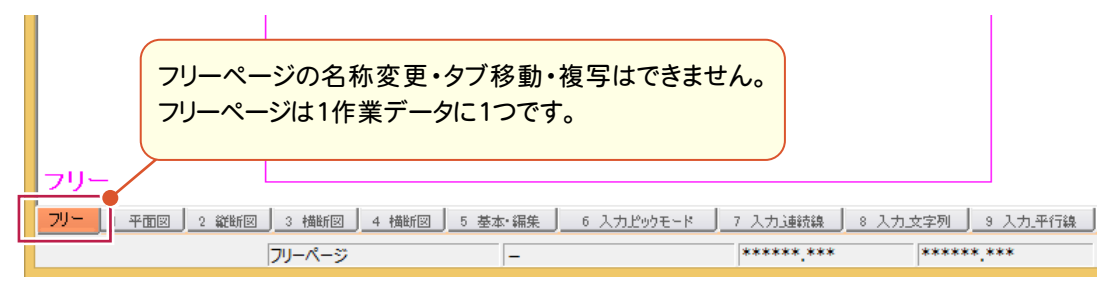

フリーページの表示・非表示は、インプットバーの[フリーページ]で切り替えできます。 (フリーページでは表示されません。)

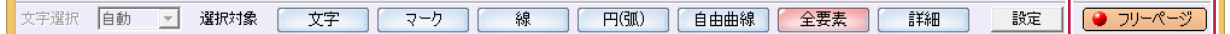

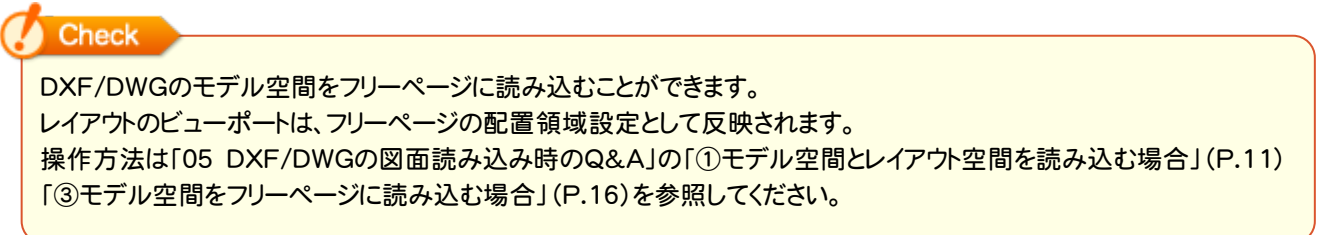

フリーページの[CAD]-[ページ]-[フリーページ領域の設定]で配置領域を設定できます。

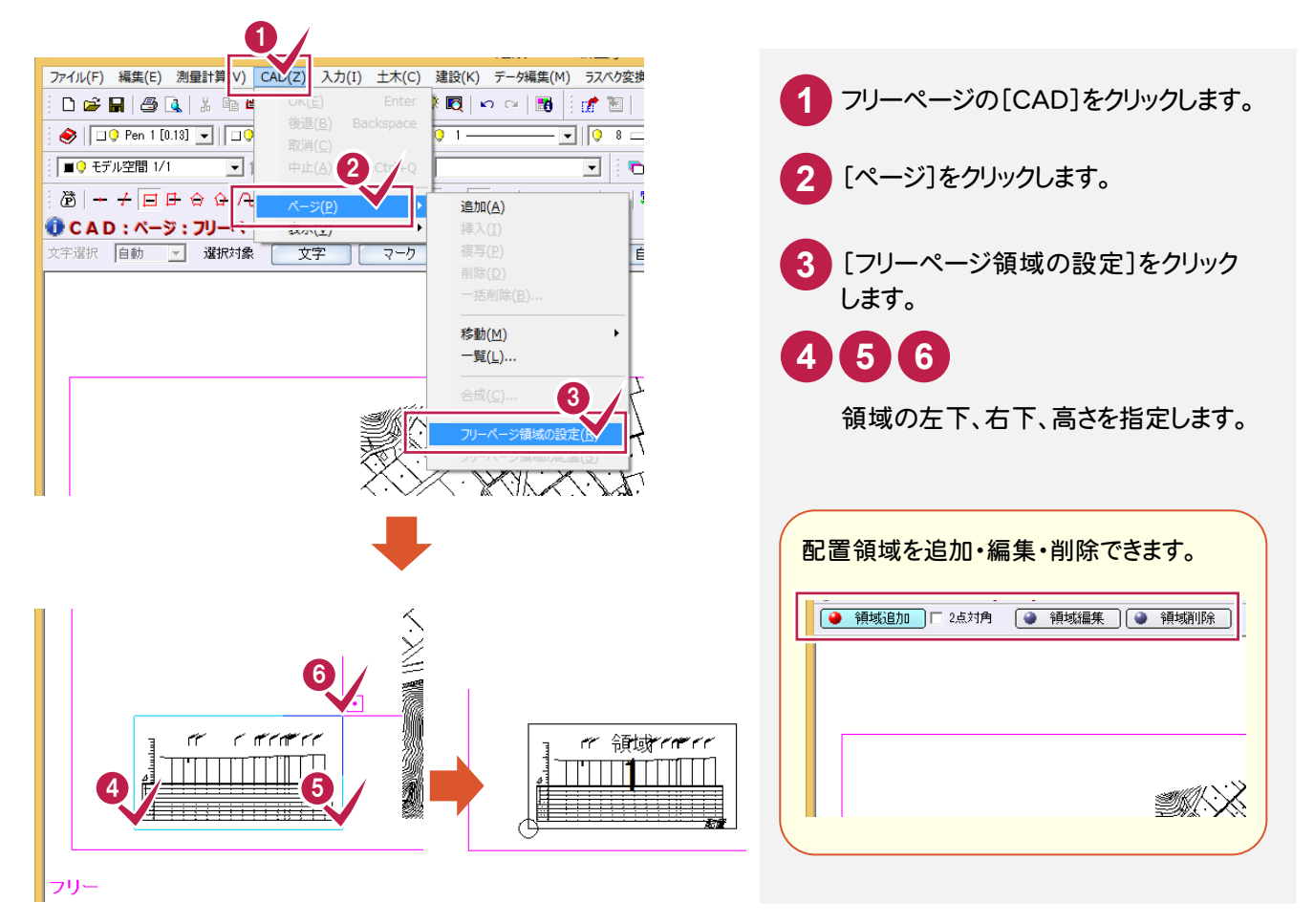

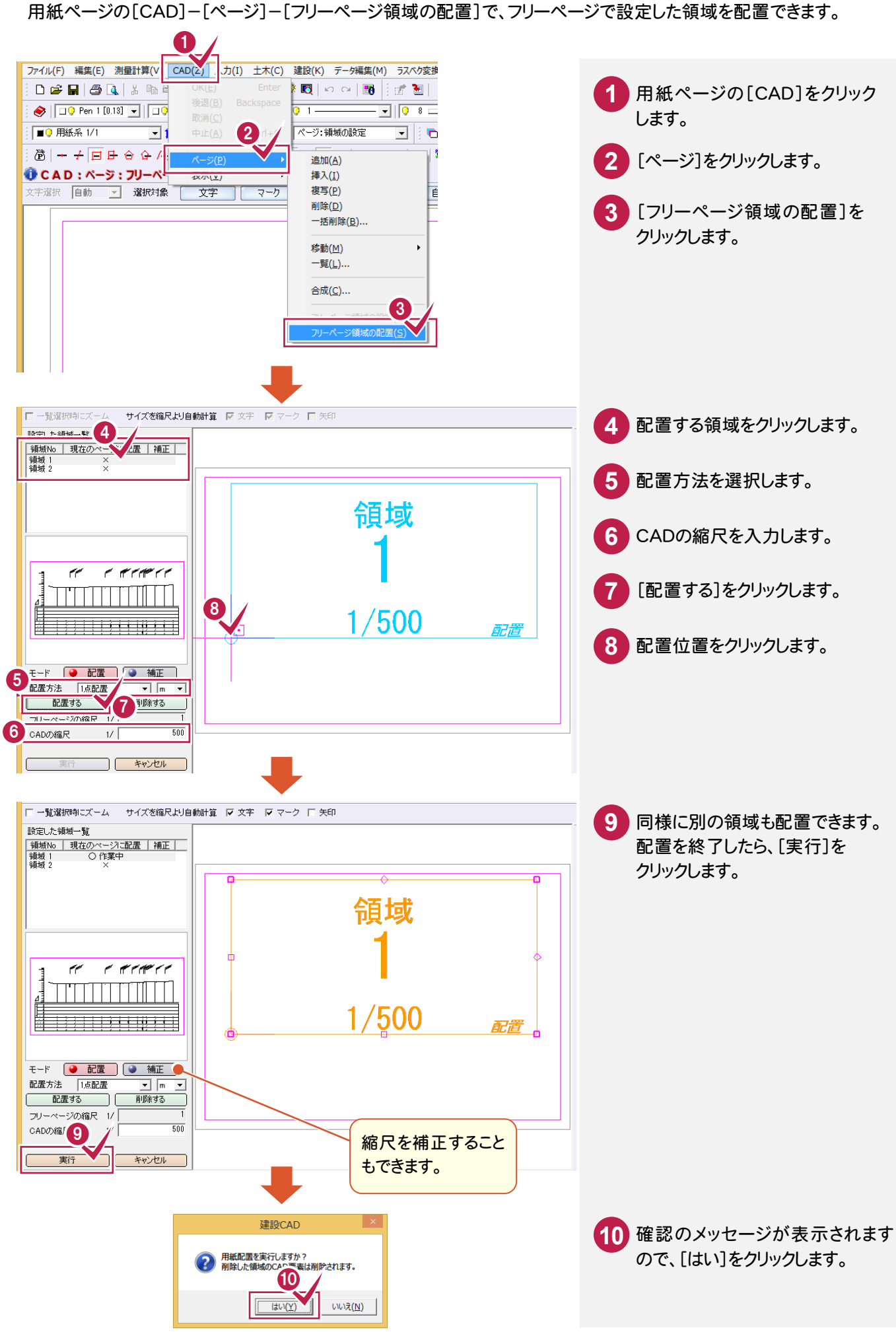

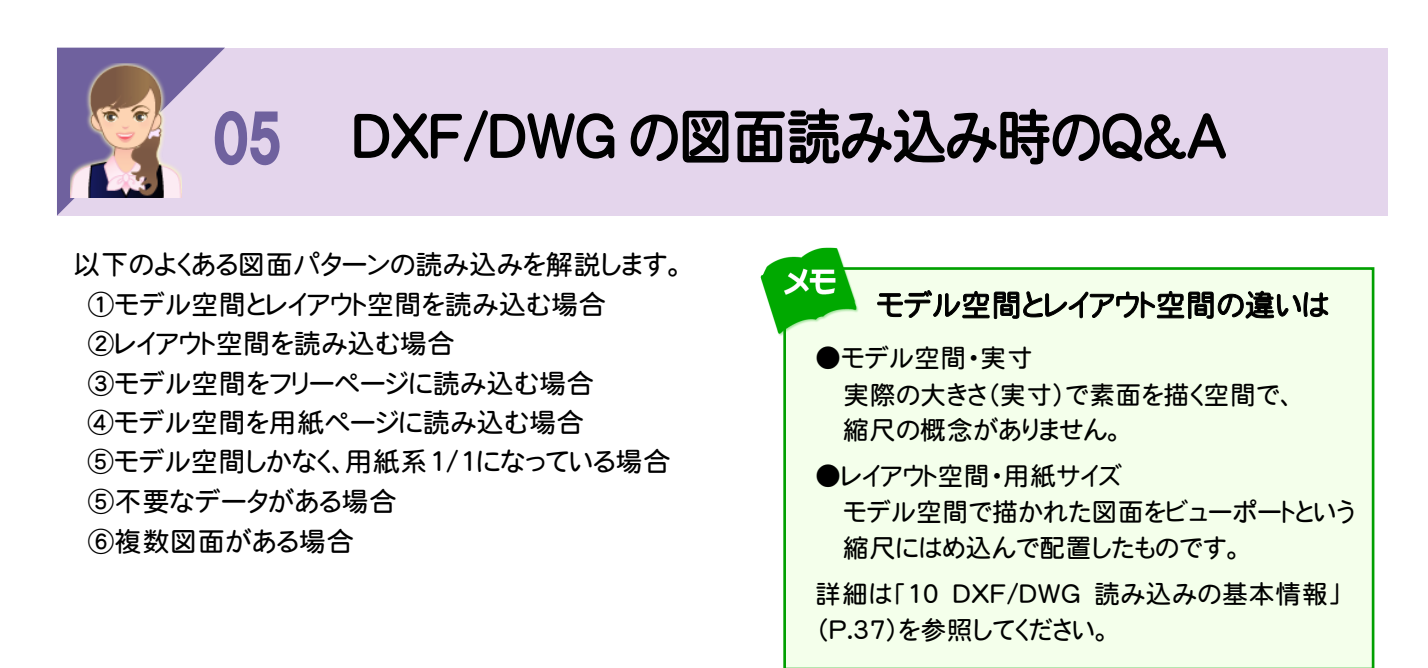

※読込み・図面配置設定については、「07 DXF・DWGデータの読込み・図面配置設定」(P.27)を 参照してください。

#### ①モデル空間とレイアウト空間を読み込む場合

[ファイル]-[外部ファイルの設定]で読み込み時の設定を変更します。

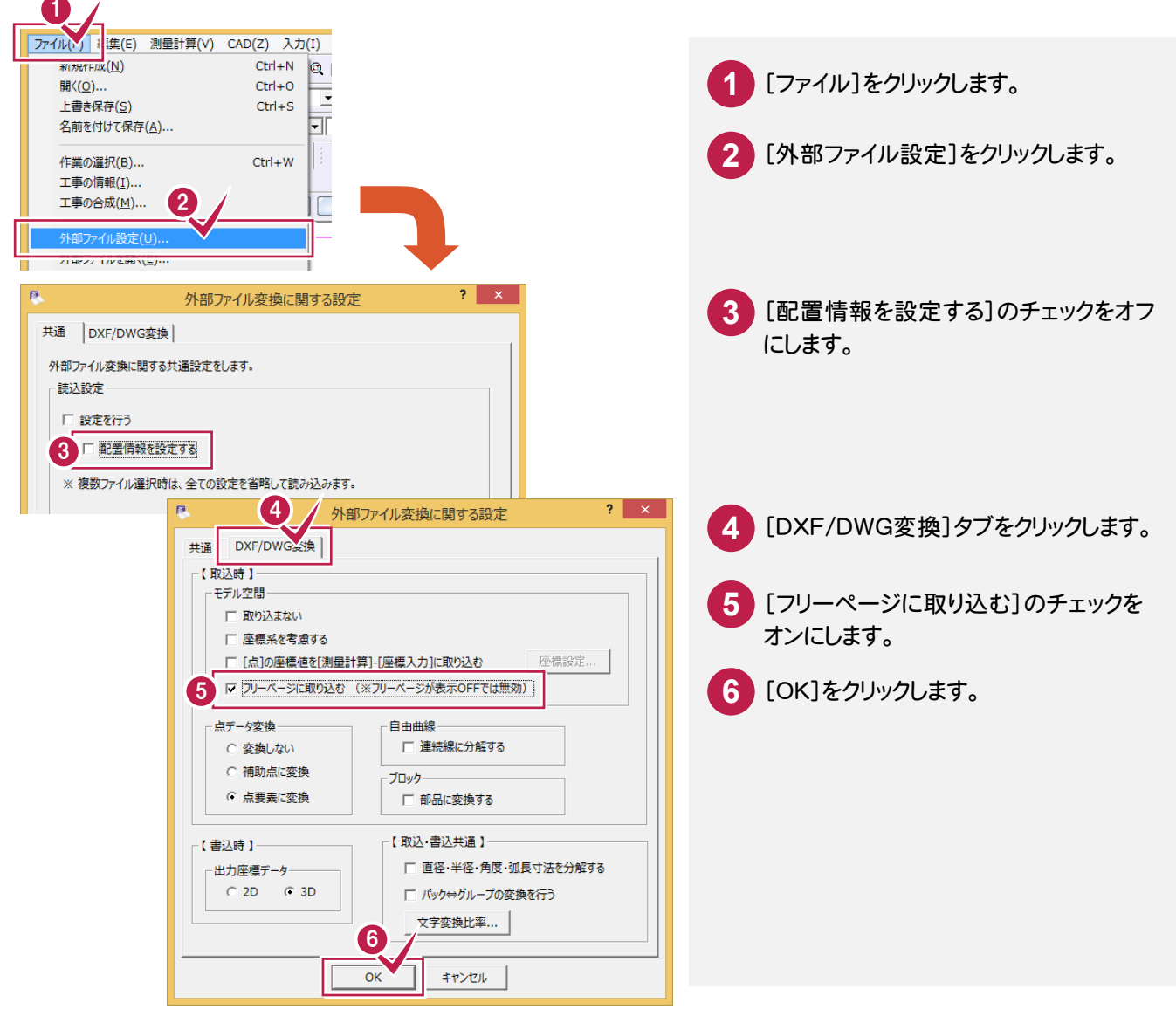

[ファイル]-[外部ファイルを開く]で図面を開き、モデル空間をフリーページ、レイアウト空間を用紙ページに 読み込みます。

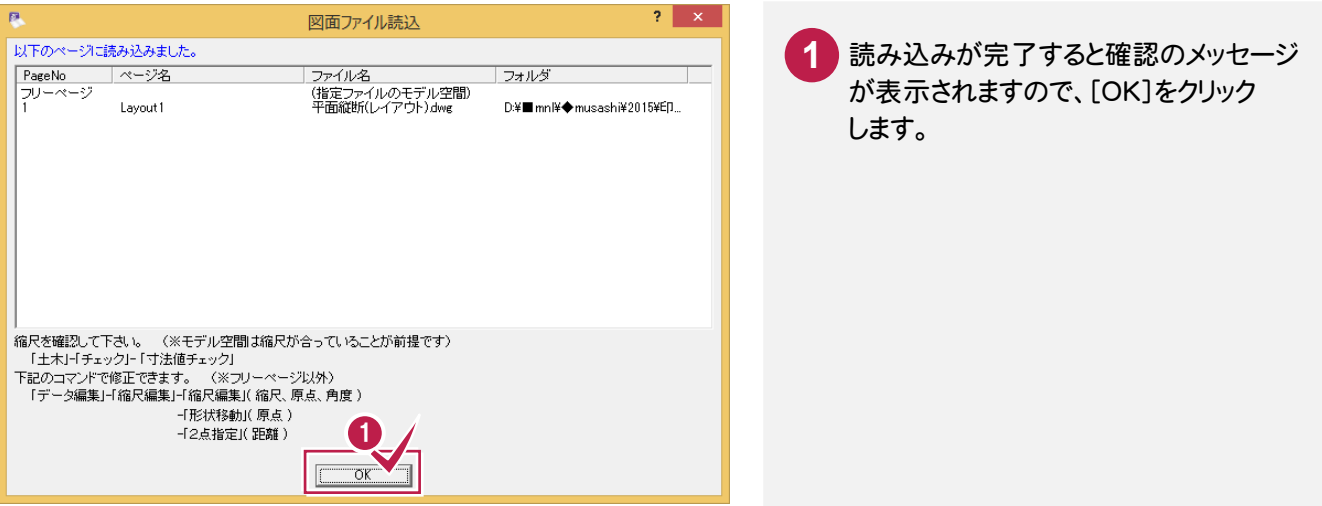

フリーページにはモデル空間のビューポートが領域として読み込まれます。 [CAD]-[ページ]-[フリーページ領域の設定]でフリーページの領域を追加・削除できます。

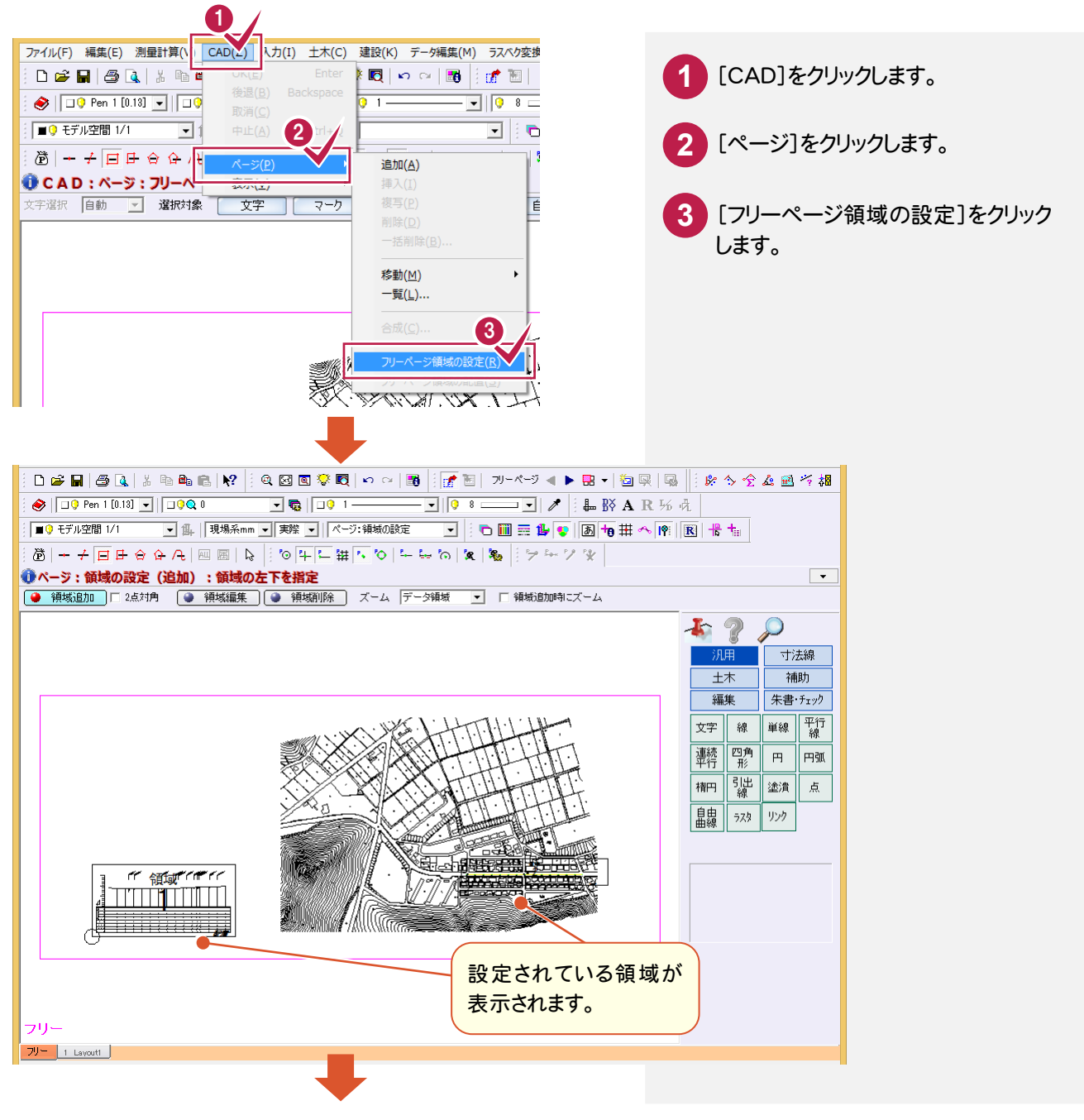

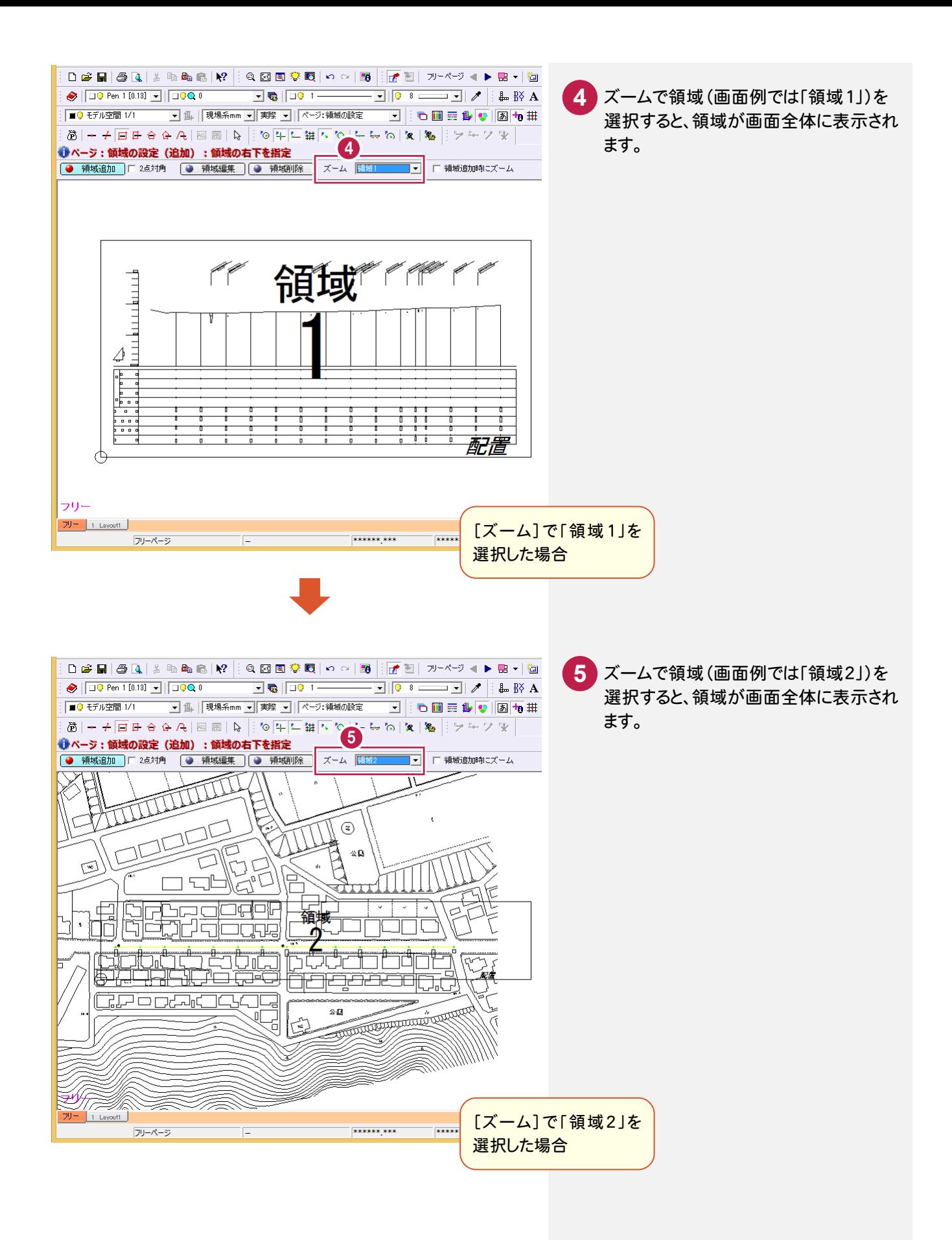

#### 用紙ページにはレイアウトのビューポートが領域として配置されます。 [CAD]-[ページ]-[フリーページ領域の配置]でフリーページの領域を配置できます。

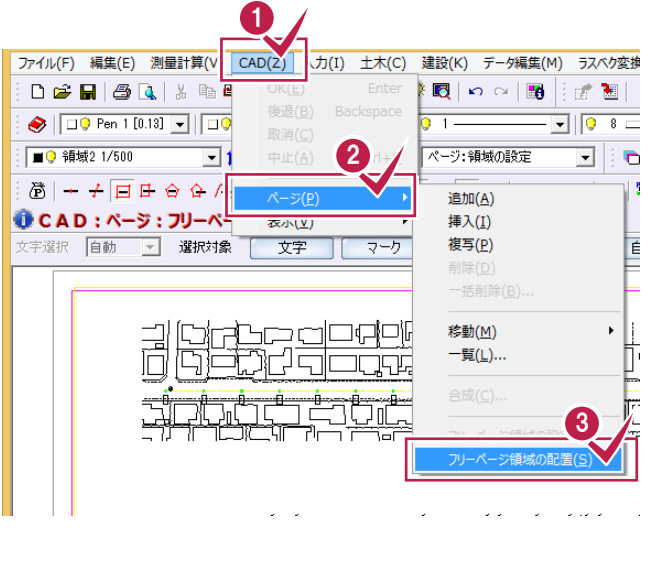

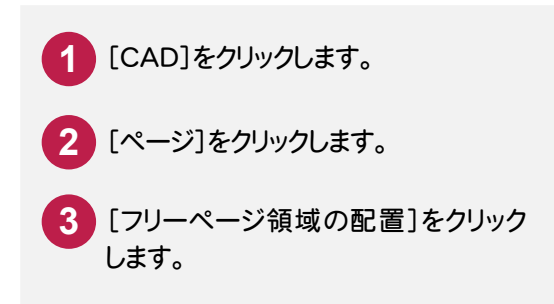

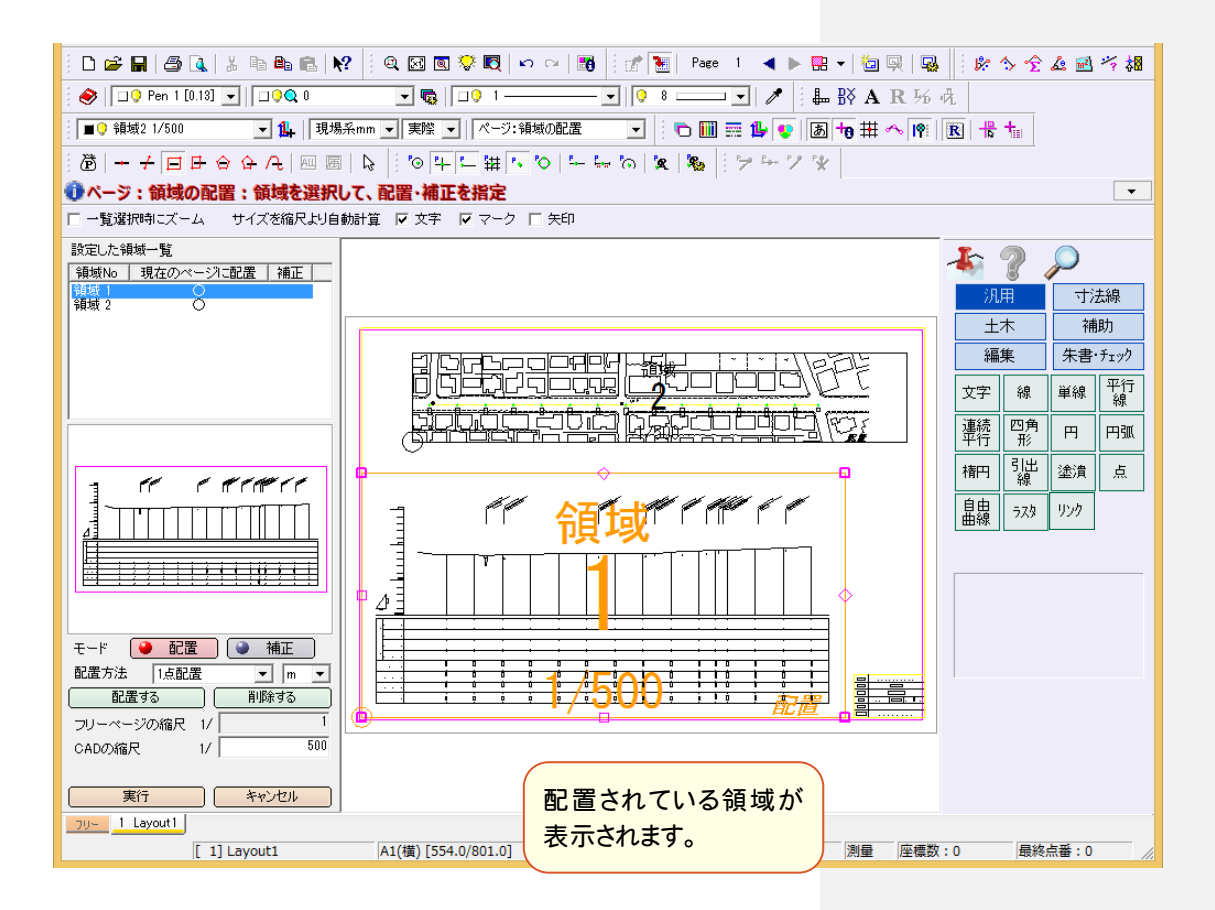

### ②レイアウト空間を読み込む場合

[ファイル]-[外部ファイルの設定]で「配置情報を設定する」をオンに戻して、[ファイル]-[外部ファイルを開く]で 図面を開き、[図面配置設定]へ進みます。

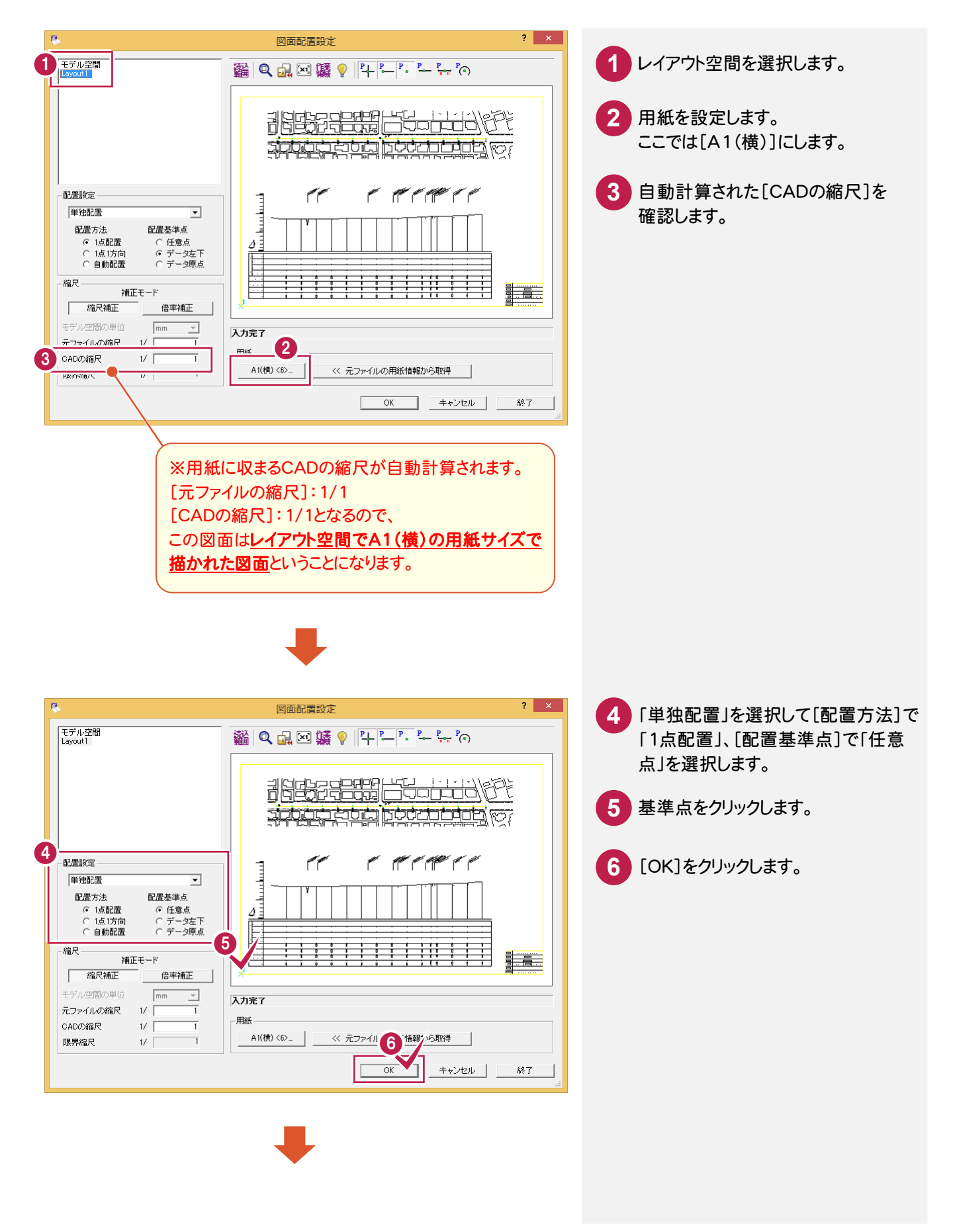

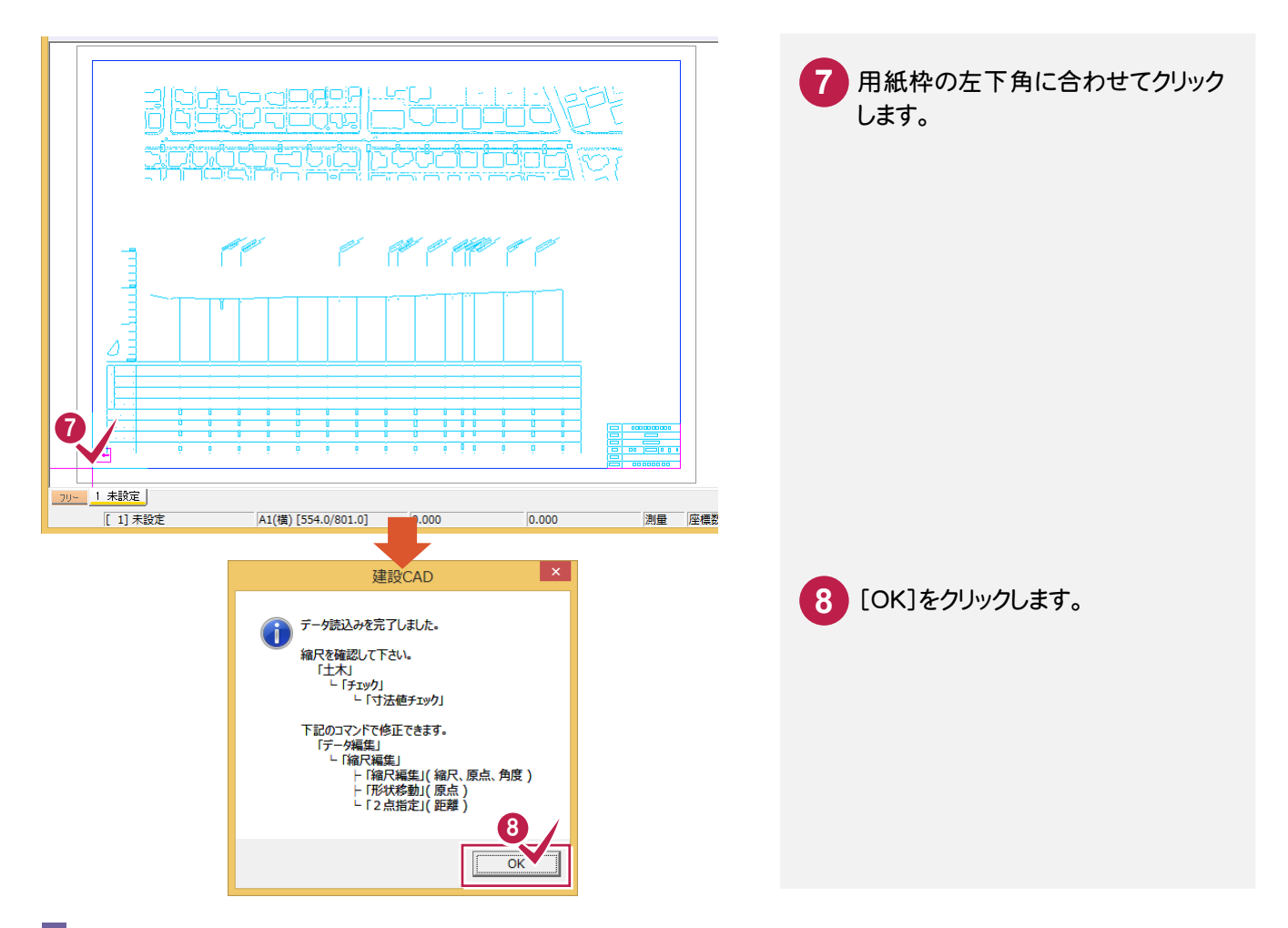

③モデル空間をフリーページへ読み込む場合

[ファイル]-[外部ファイルの設定]で読み込み時の設定を変更します。

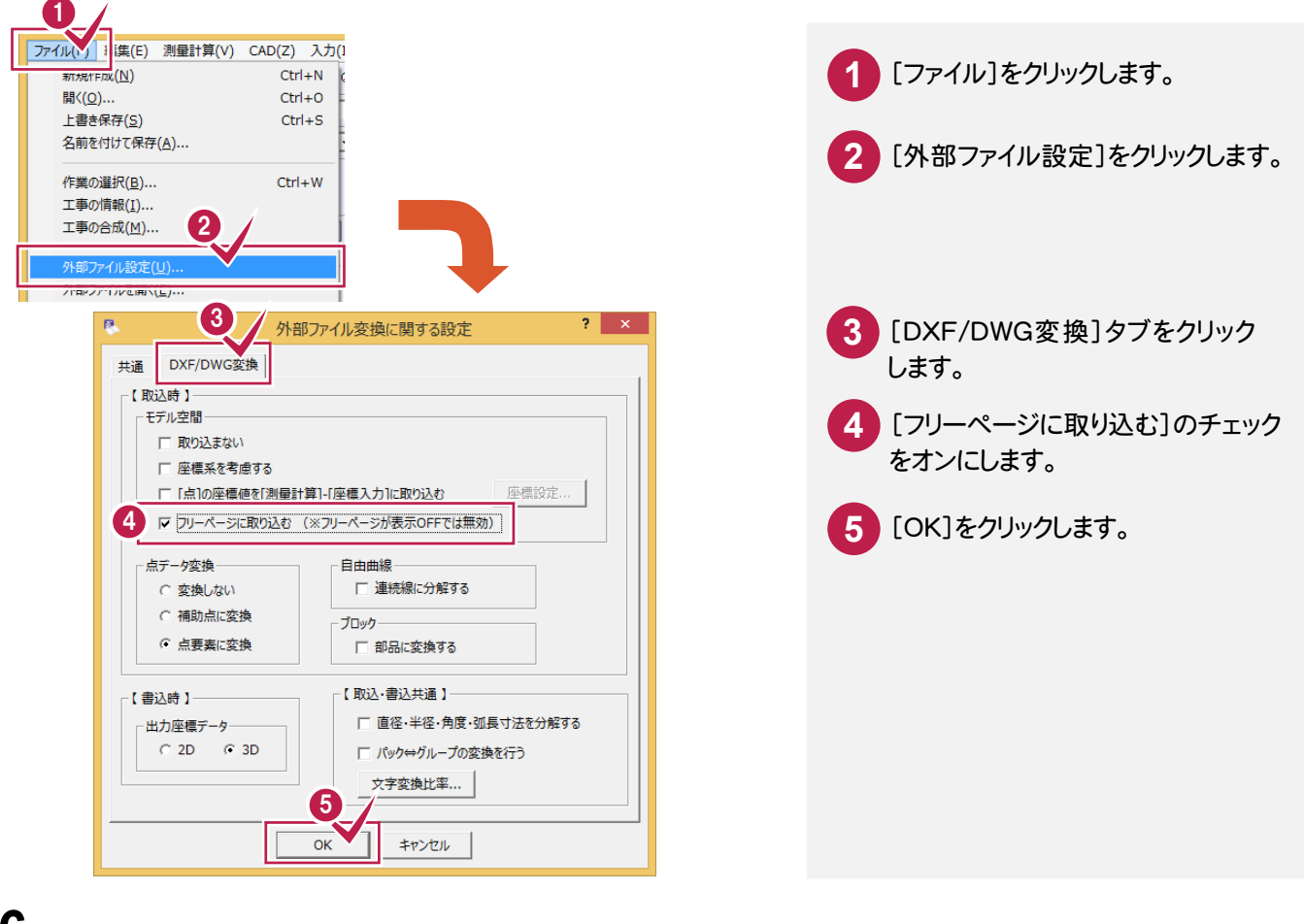

[ファイル]-[外部ファイルを開く]で図面を開き、[図面配置設定]へ進みます。

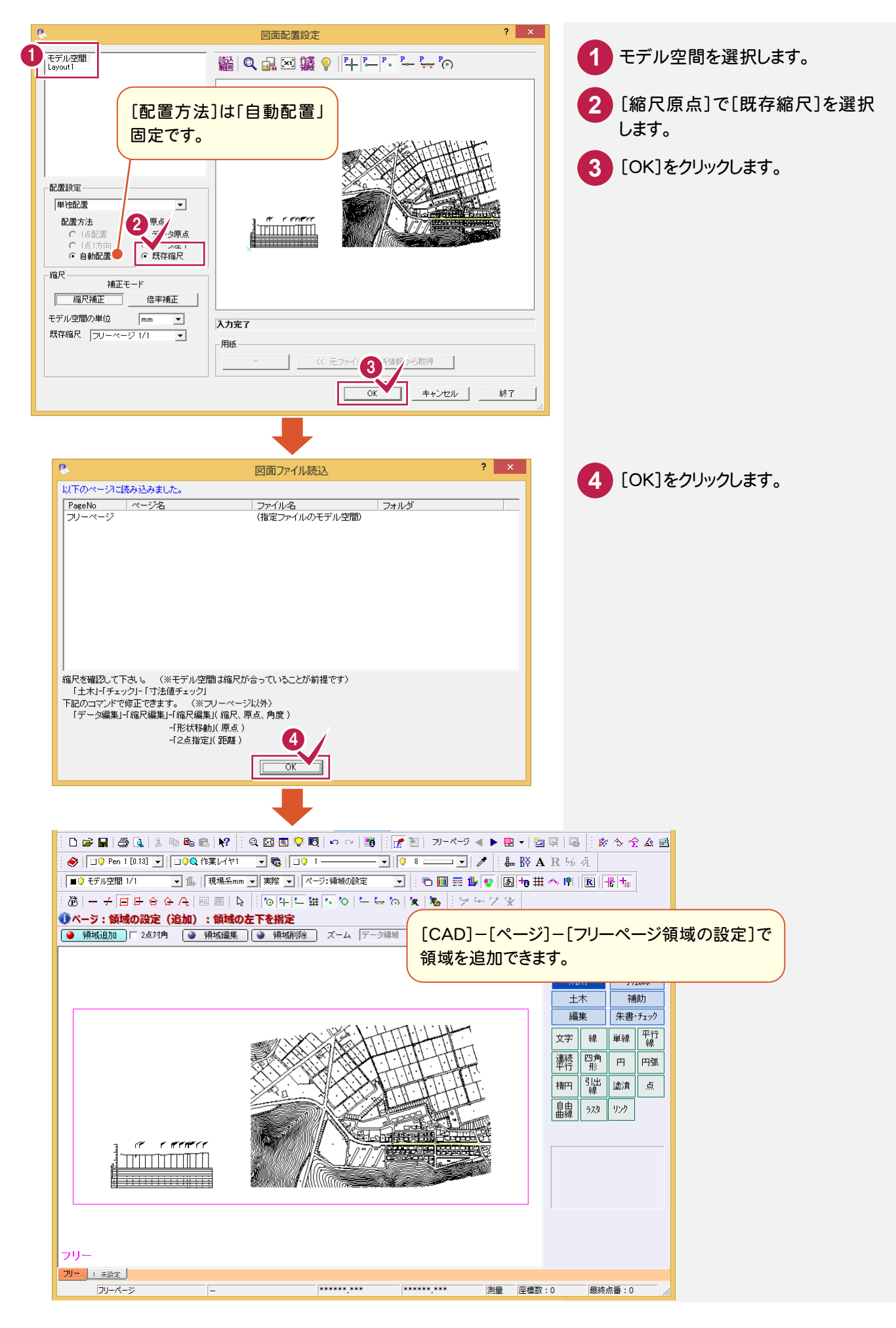

## ④モデル空間を用紙ページへ読み込む場合

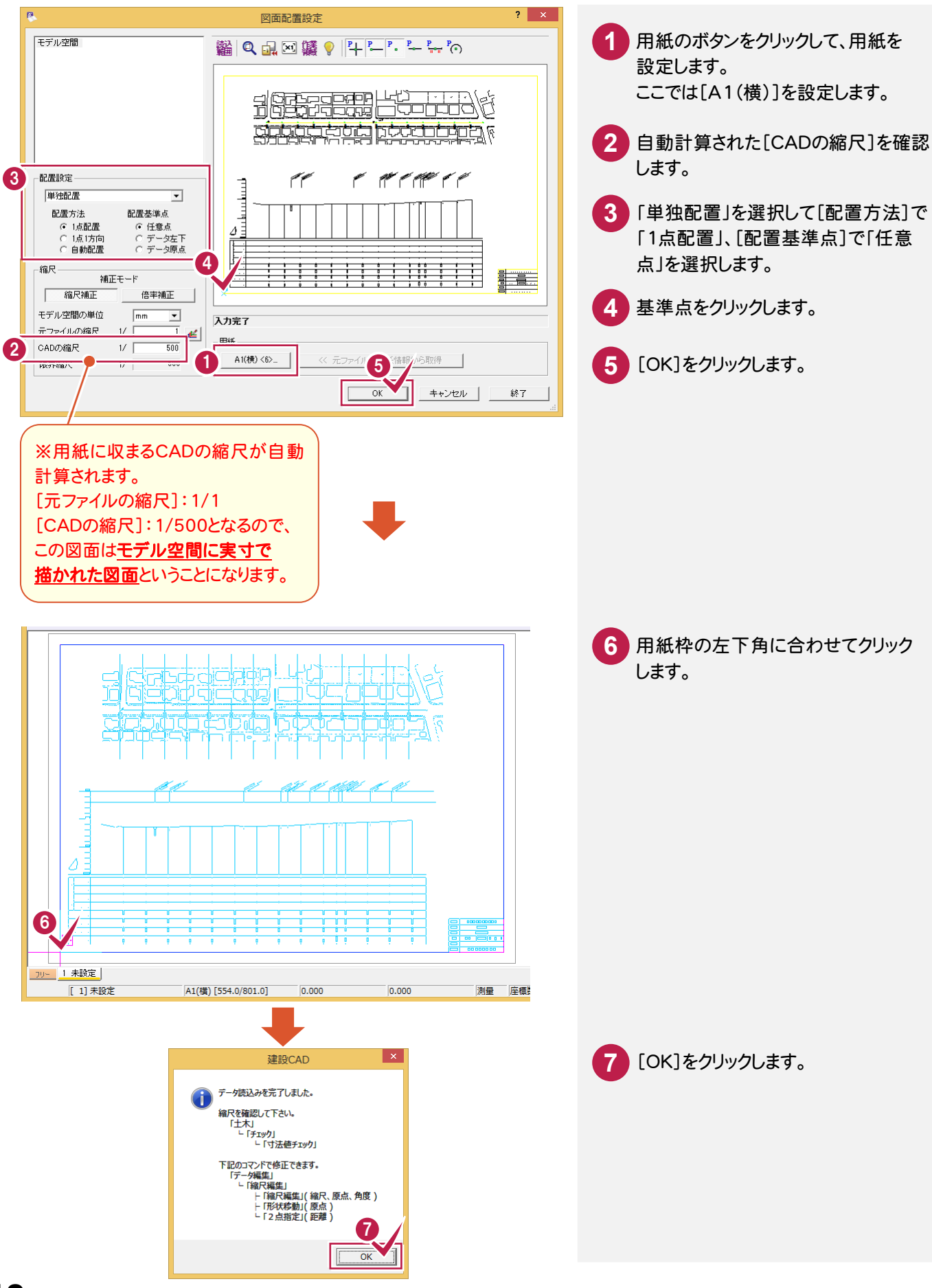

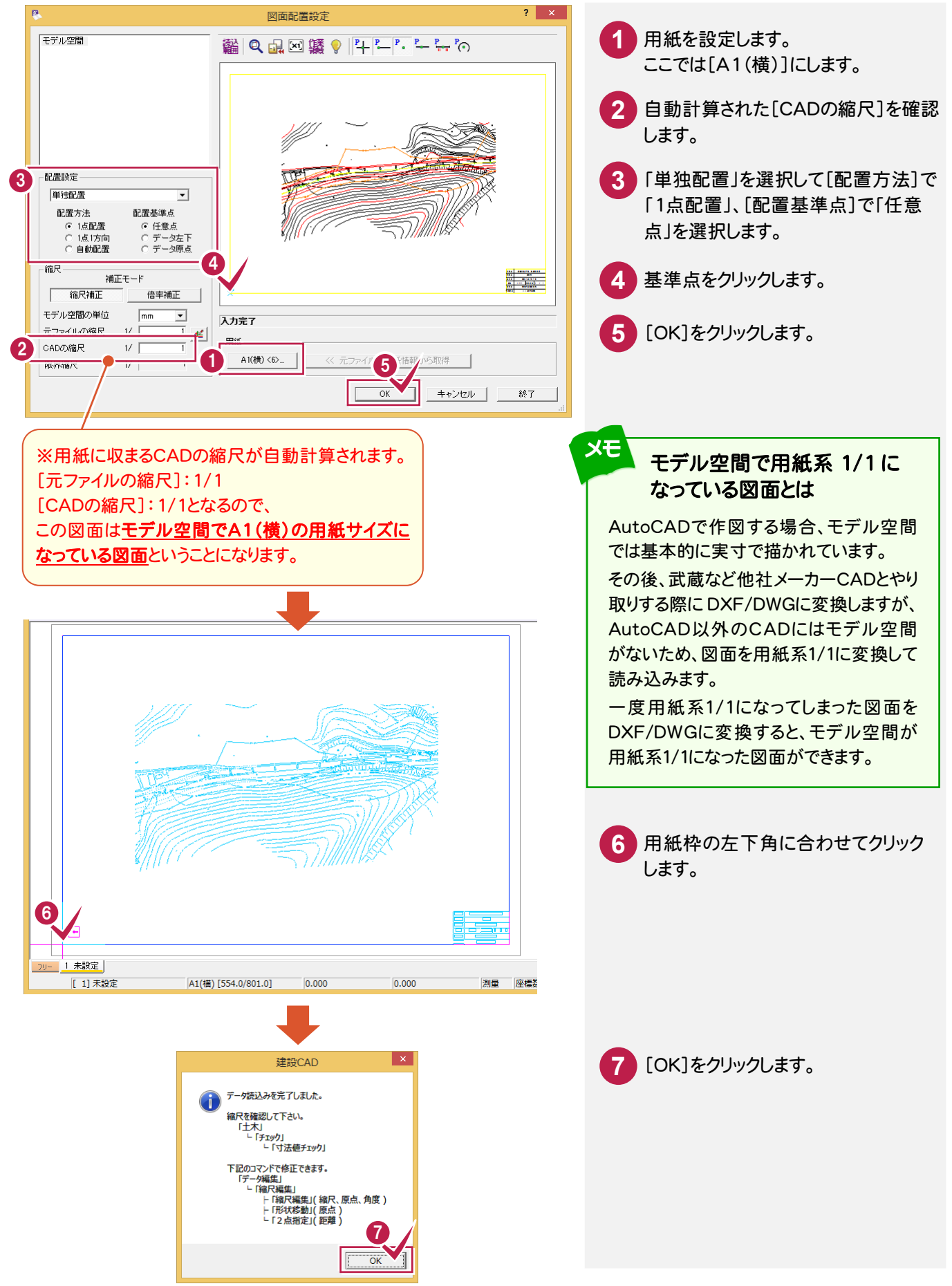

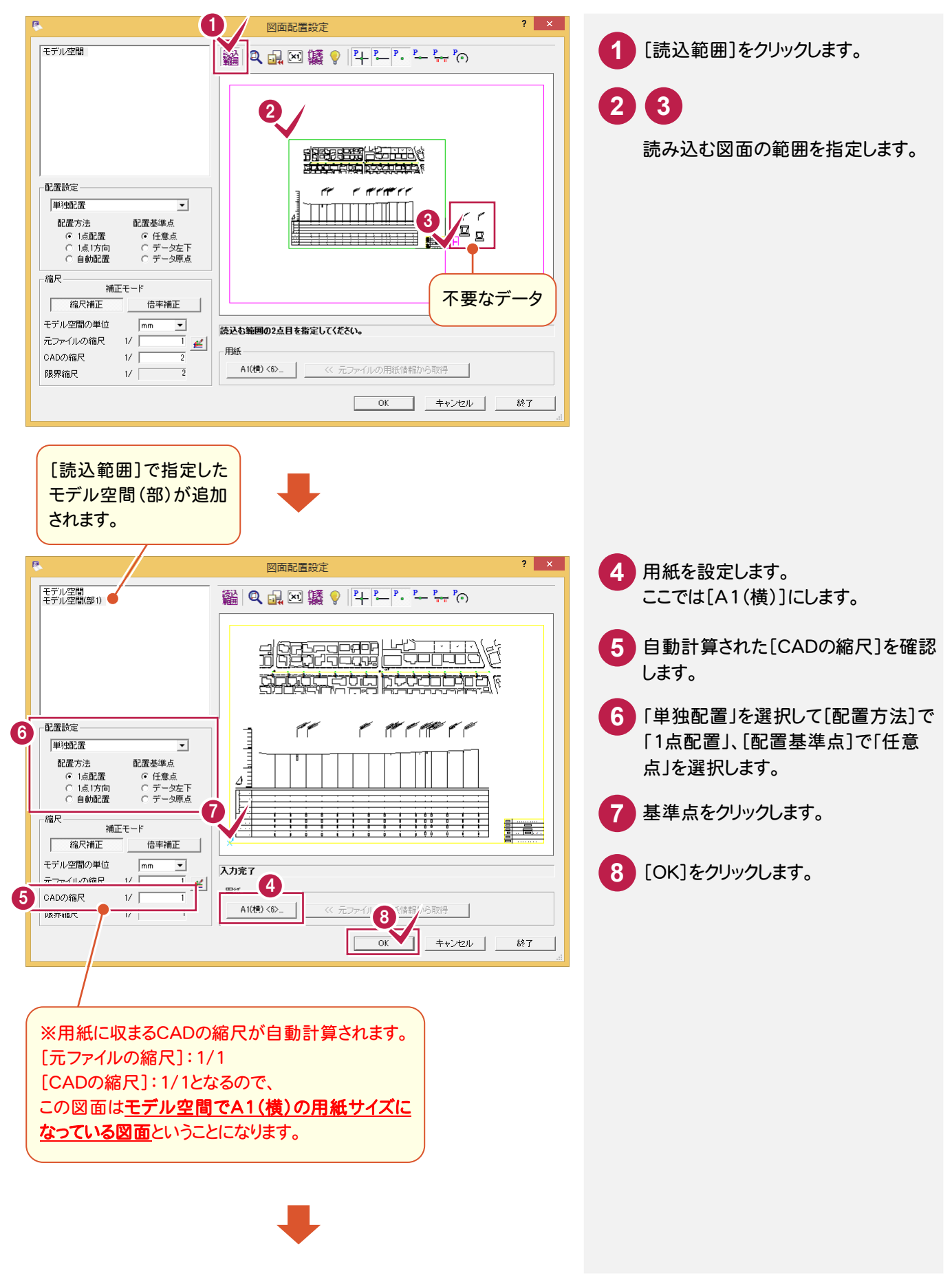

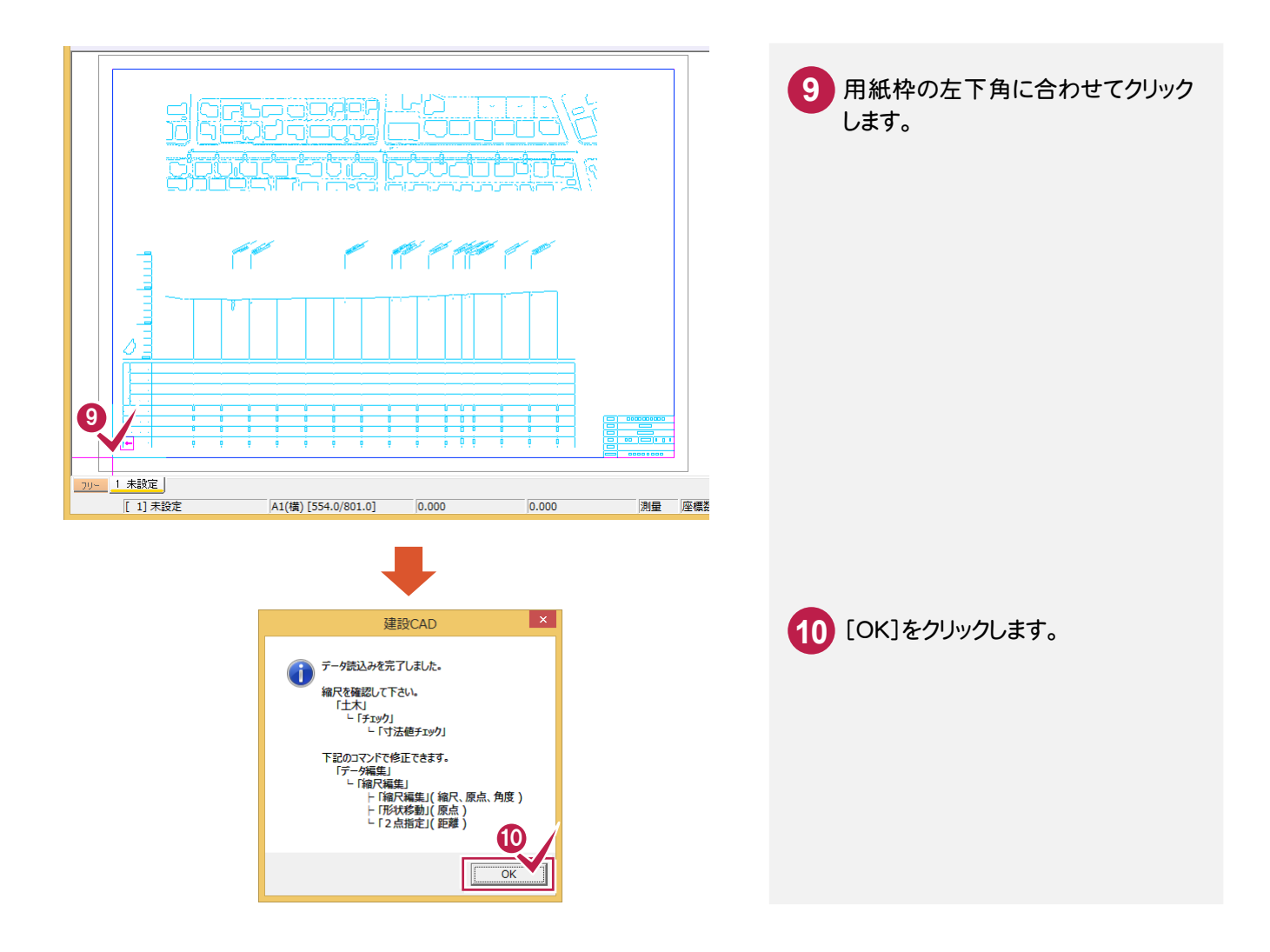

#### ⑦複数図面がある場合

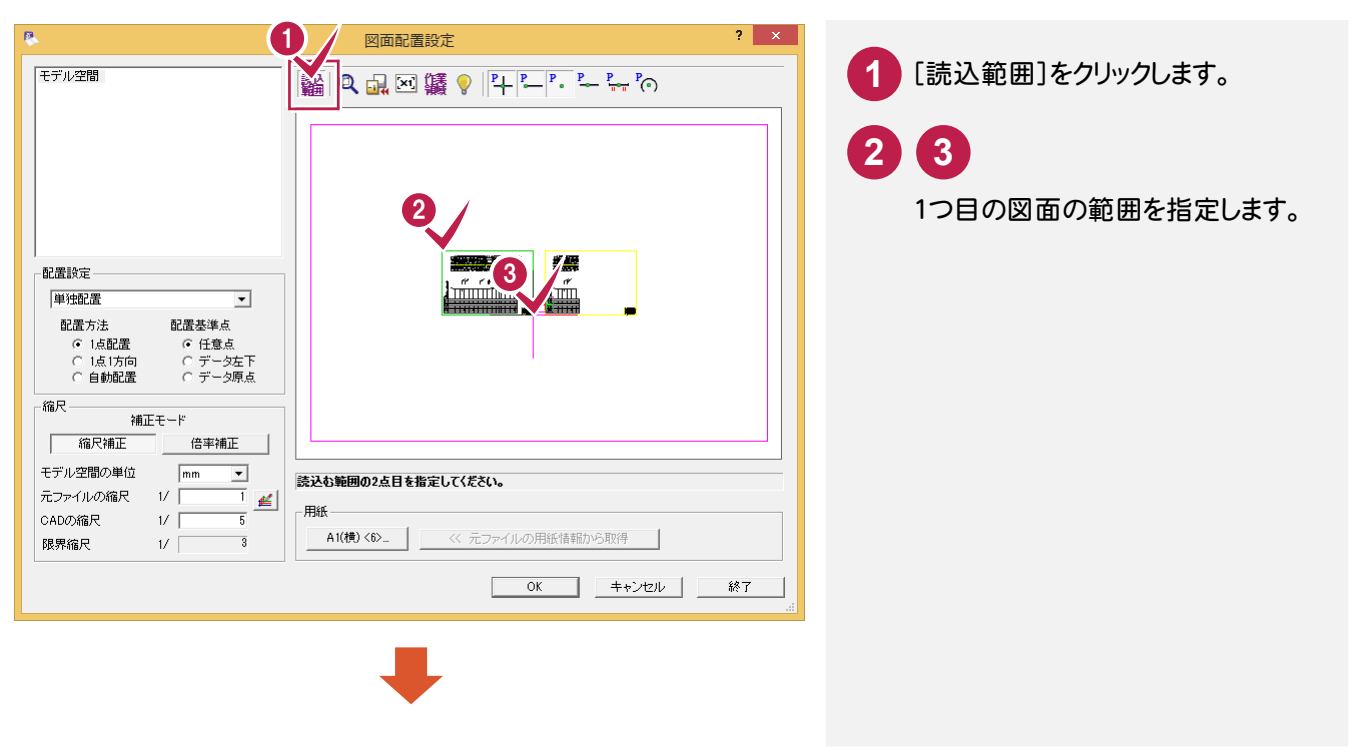

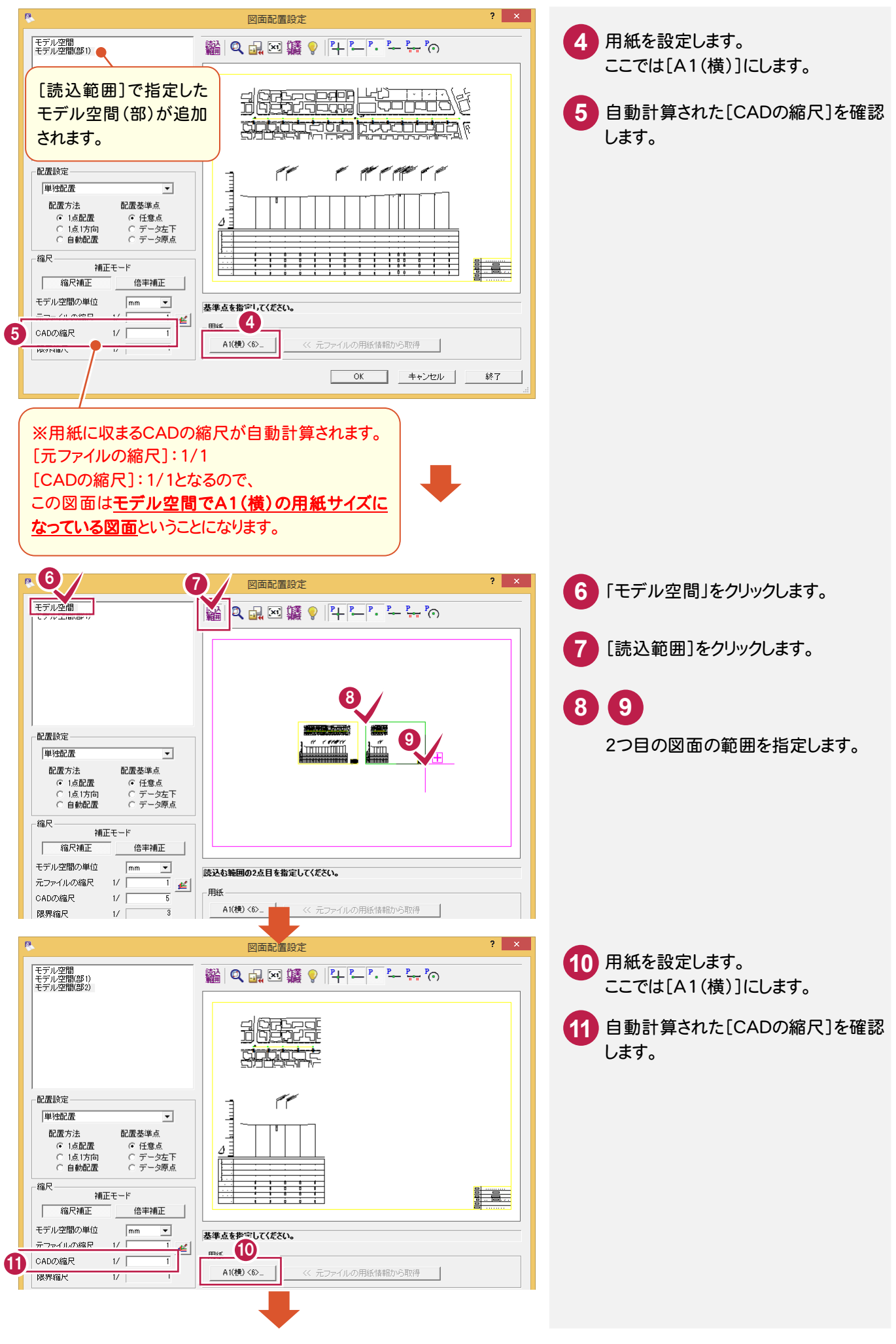

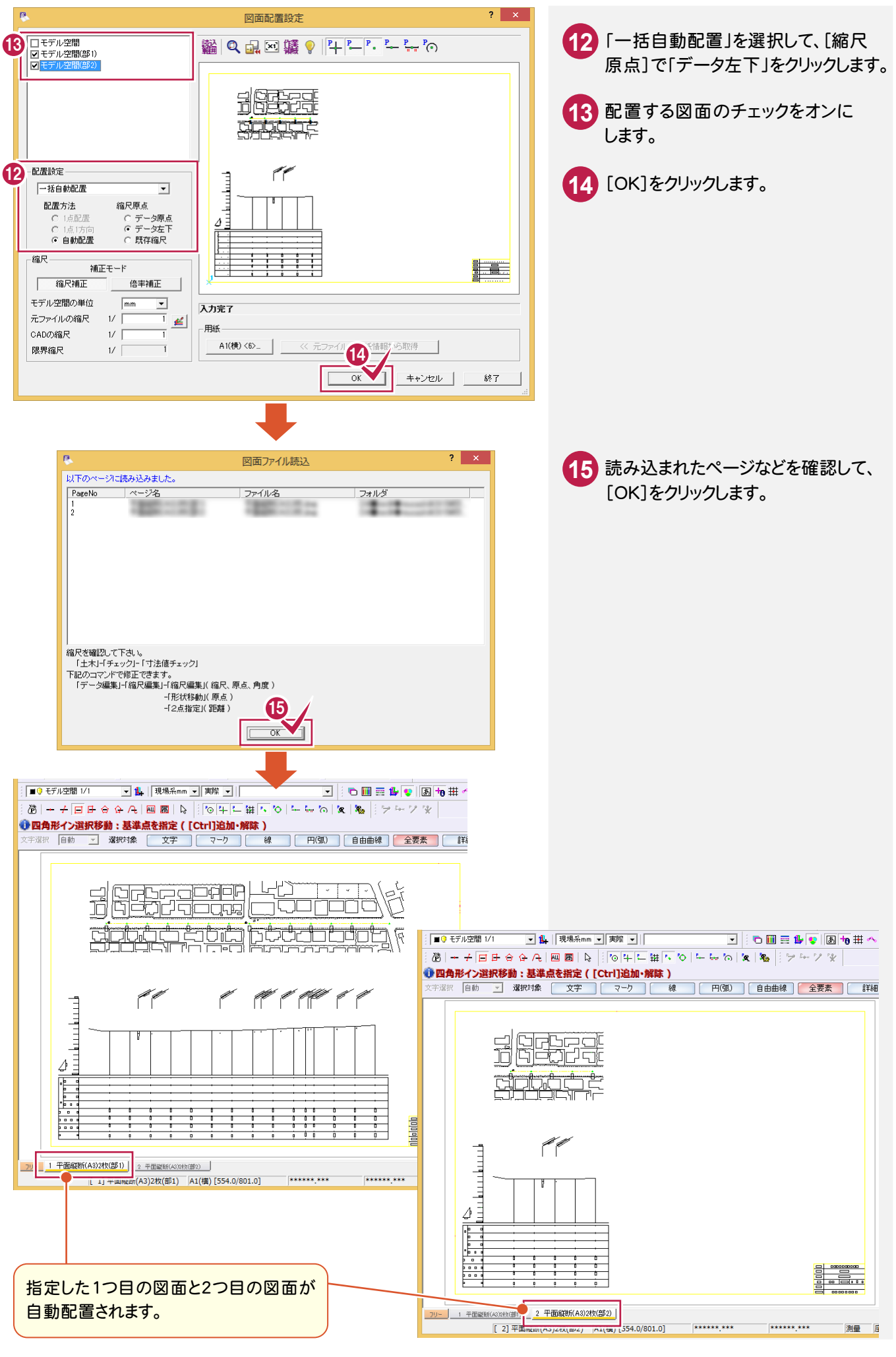

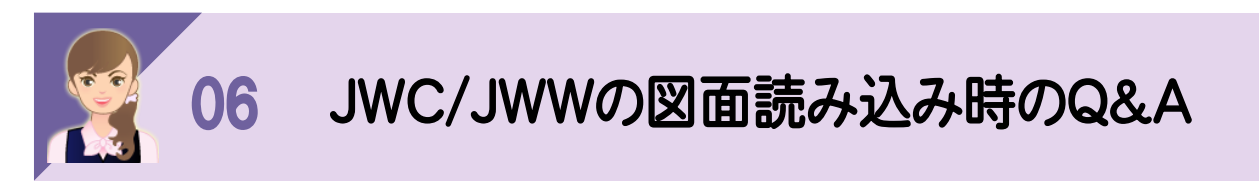

ーーーー<br><br>以下のよくある図面パターンの読み込みを解説します。

①不要なデータがある場合

②複数図面がある場合

※読込み・図面配置設定については、「08 JWC・JWWの読込み・図面配置設定」(P.34)を 参照してください。

#### ①不要なデータがある場合

[ファイル]-[外部ファイルを開く]で図面を開き、[図面配置設定]へ進みます。

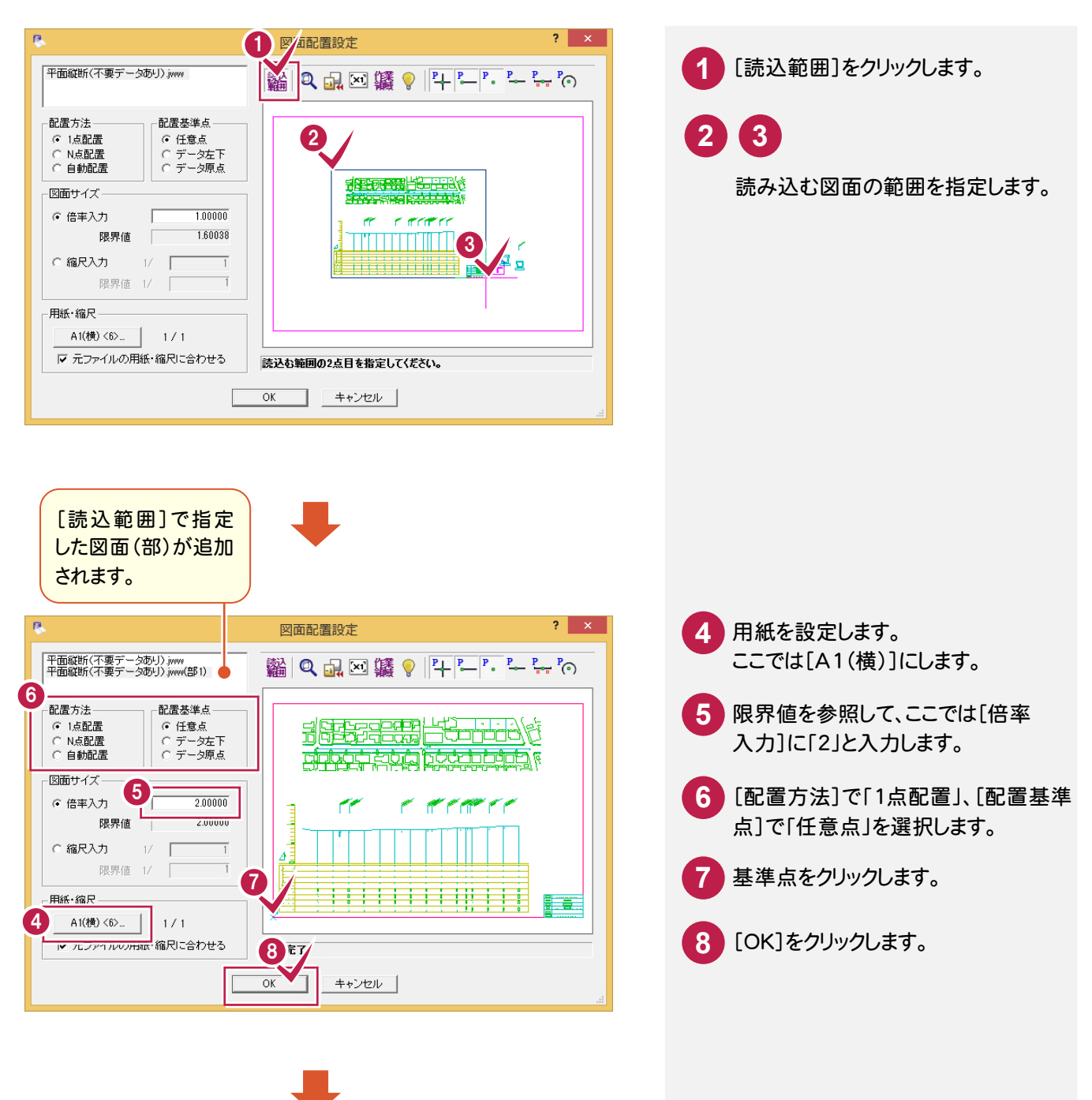

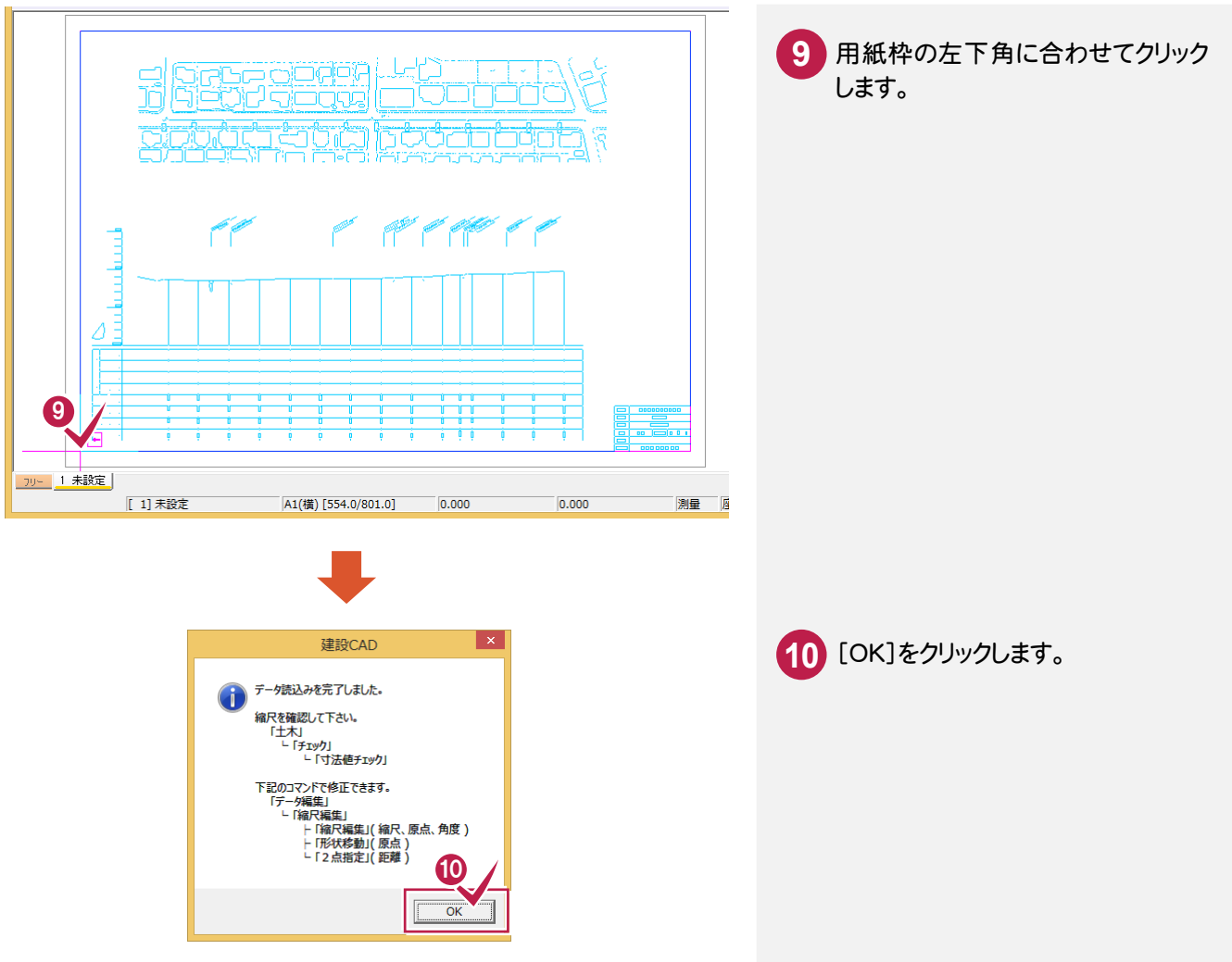

## ②複数図面がある場合

[ファイル]-[外部ファイルを開く]で図面を開き、[図面配置設定]へ進みます。

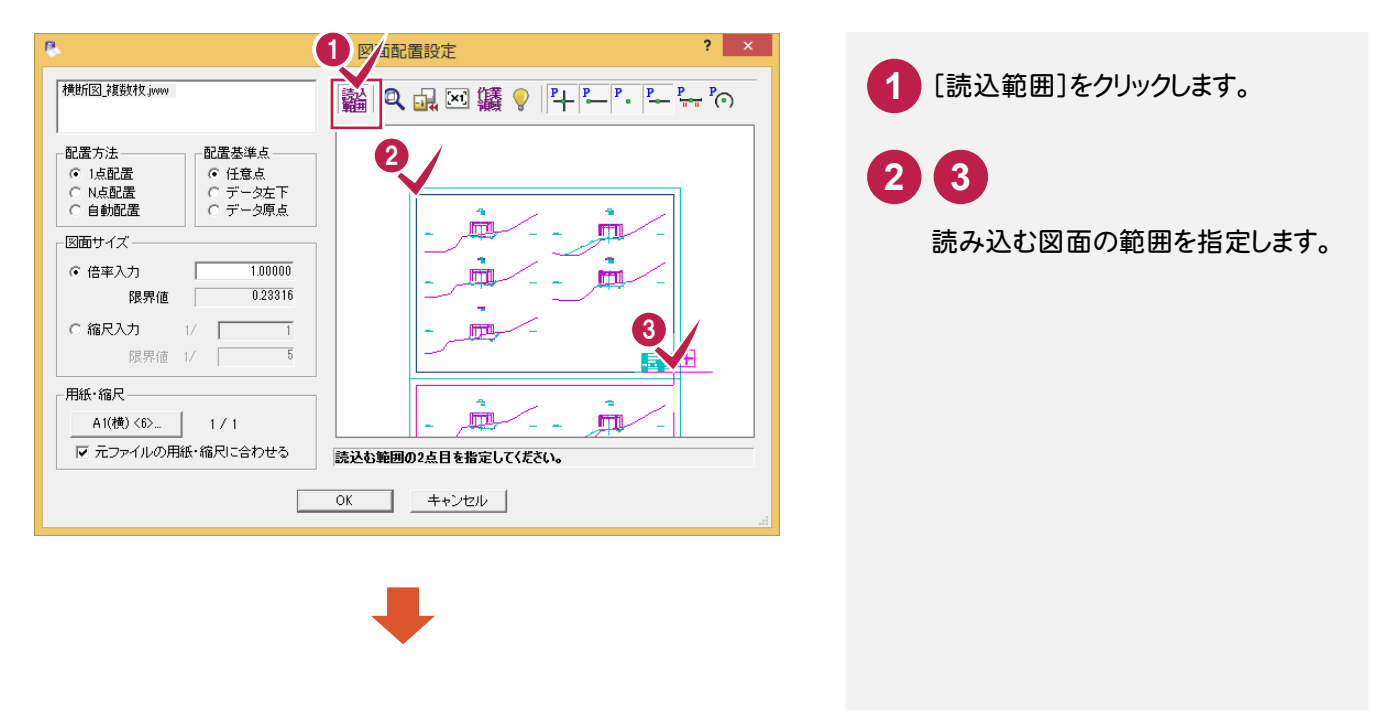

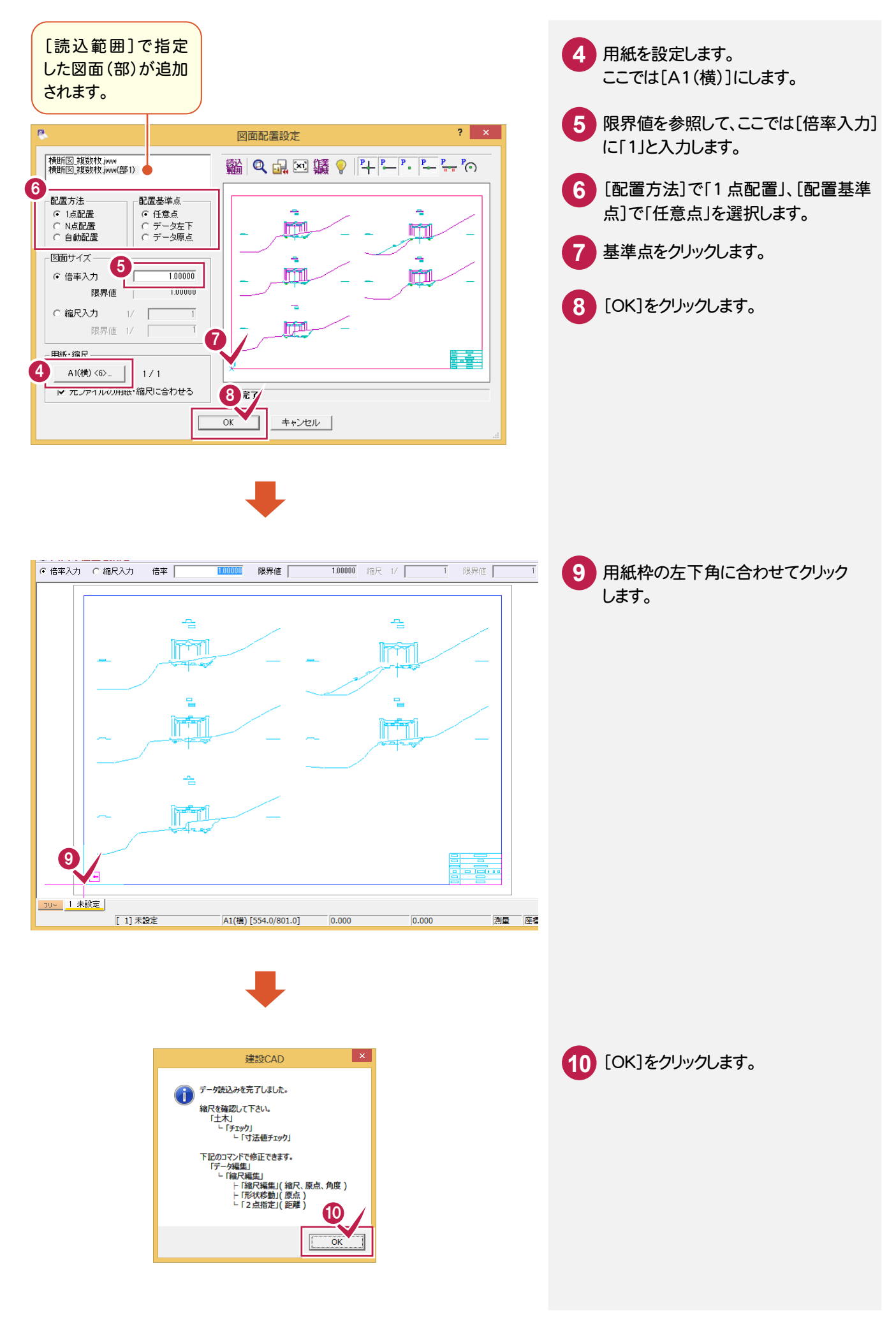

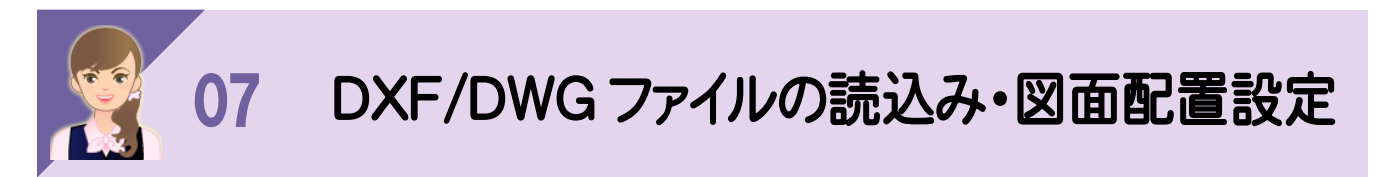

-<br>DXF・DWGファイルの変換に関する設定、読込み・図面配置設定の詳細を解説します。

# DXF/DWGファイルの変換に関する設定

[ファイル]-[外部ファイル設定]の[DXF/DWG変換]タブで、DXF/DWGファイルの変換に関する設定を行います。

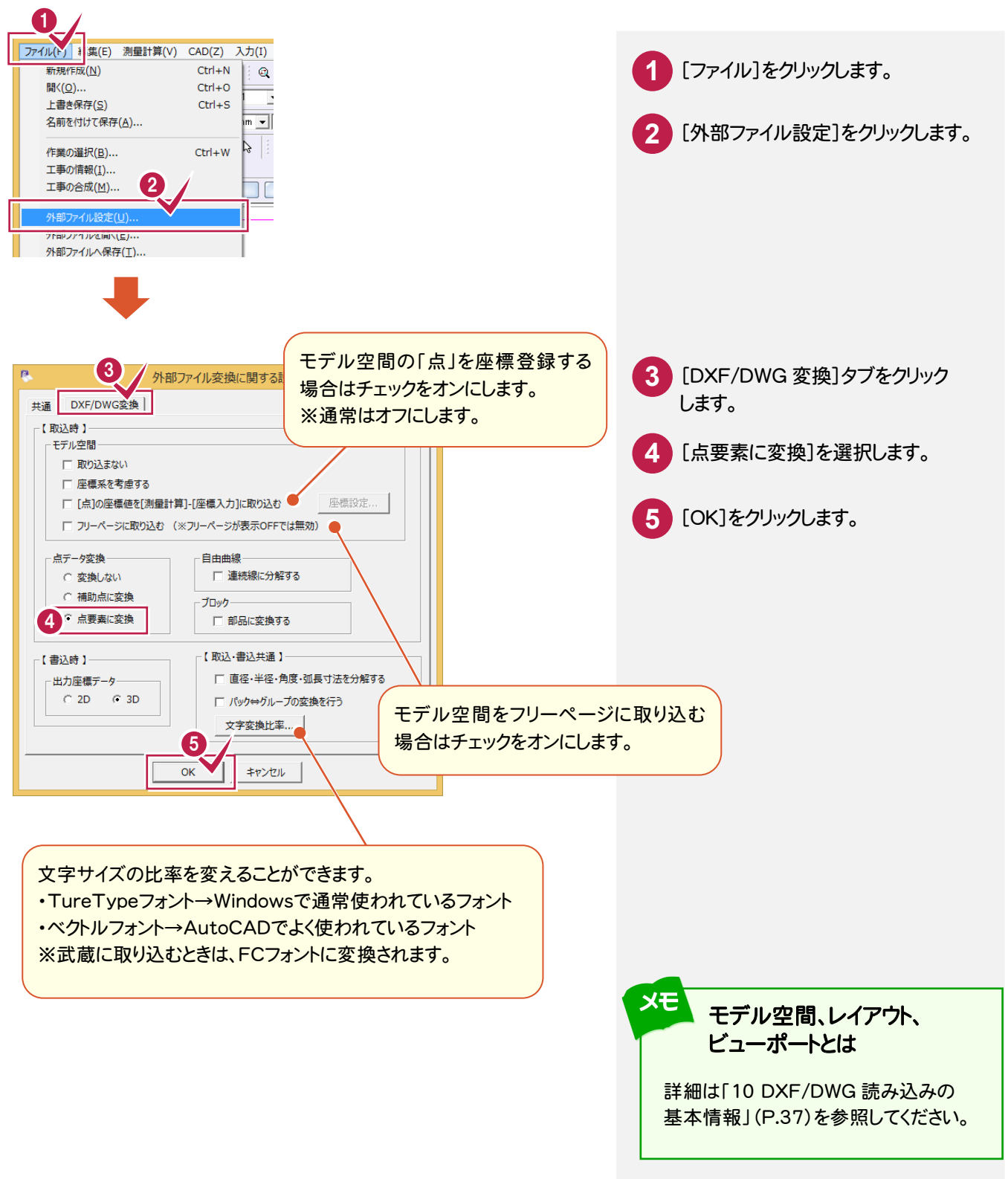

# DXF/DWGファイルの読込み設定

#### [DXF/DWG読込み設定]でDXF/DWGファイルの読み込み時の設定を行います。

ただし、DXF/DWGファイル読み込み時に[DXF/DWG読込み設定]ダイアログが表示されるのは、 [ファイル]-[外部ファイルの設定]の[共通]タブで[設定を行う]のチェックをオンにした場合です。 (初期値は、オフです。)

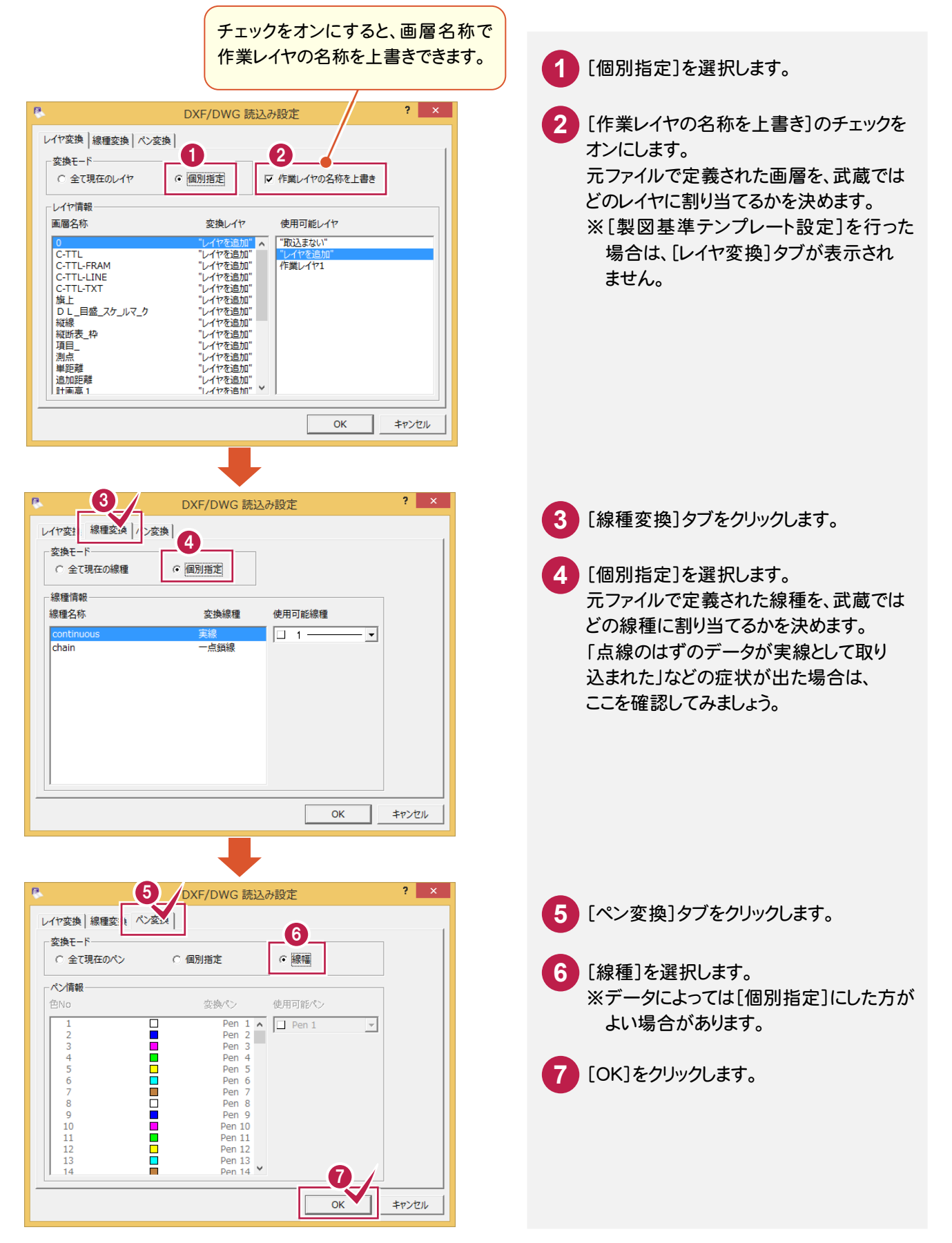

[図面配置設定]で、図面の配置方法、縮尺などを設定します。

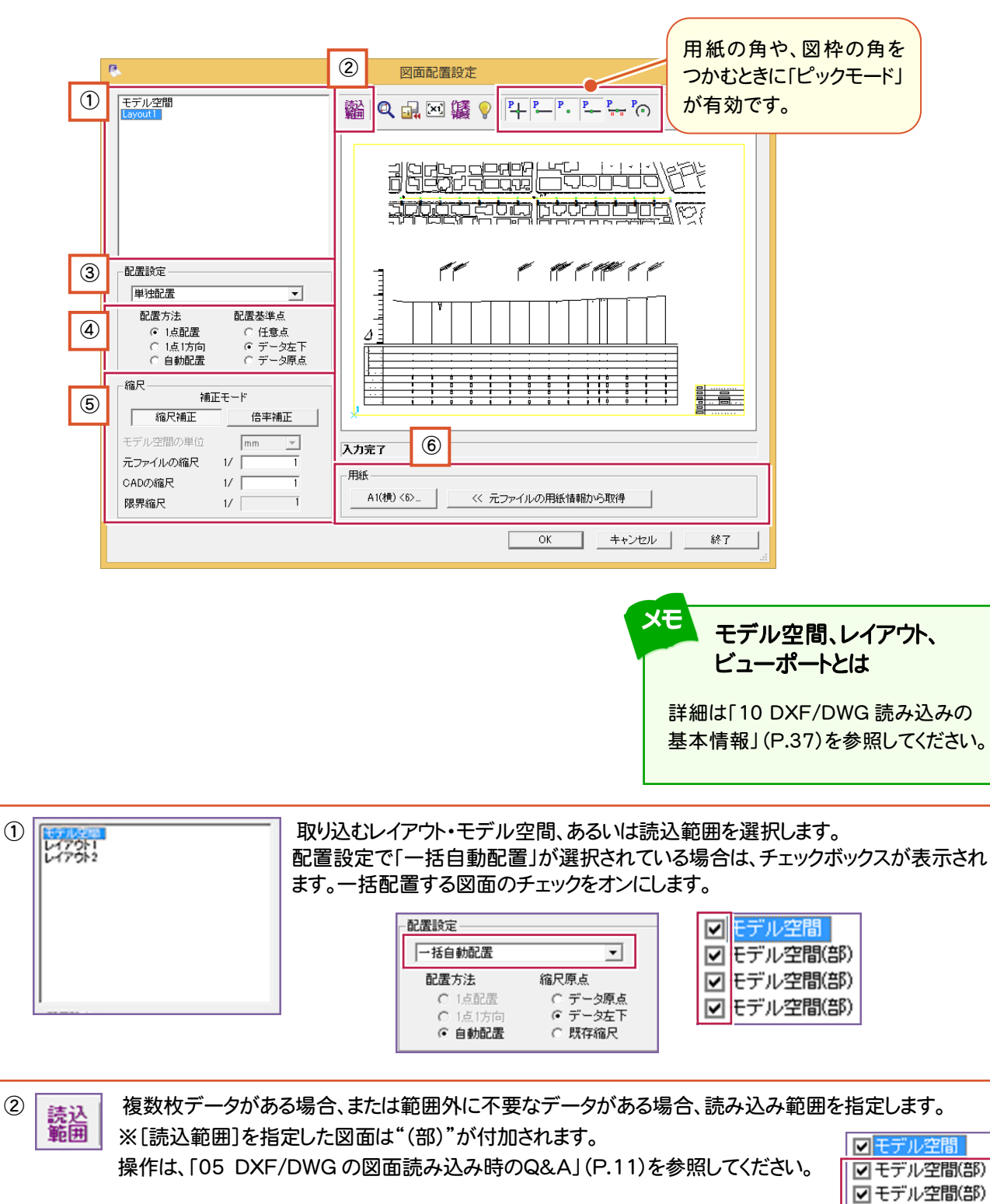

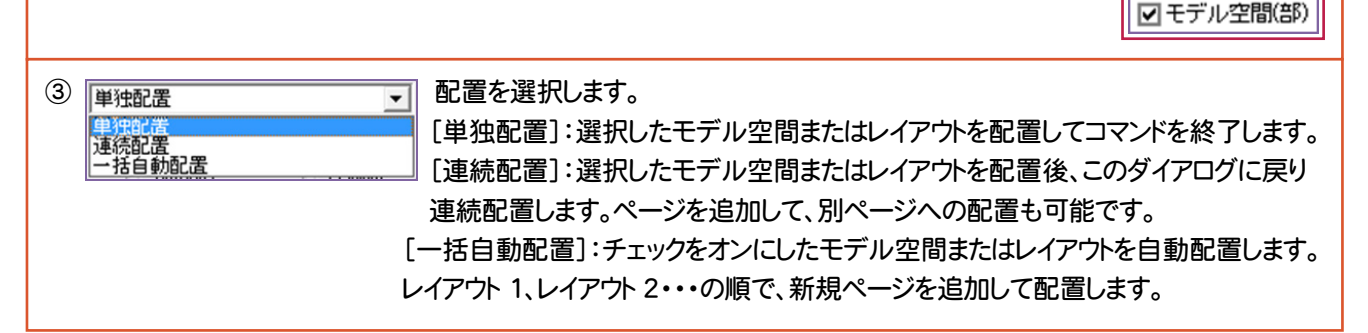

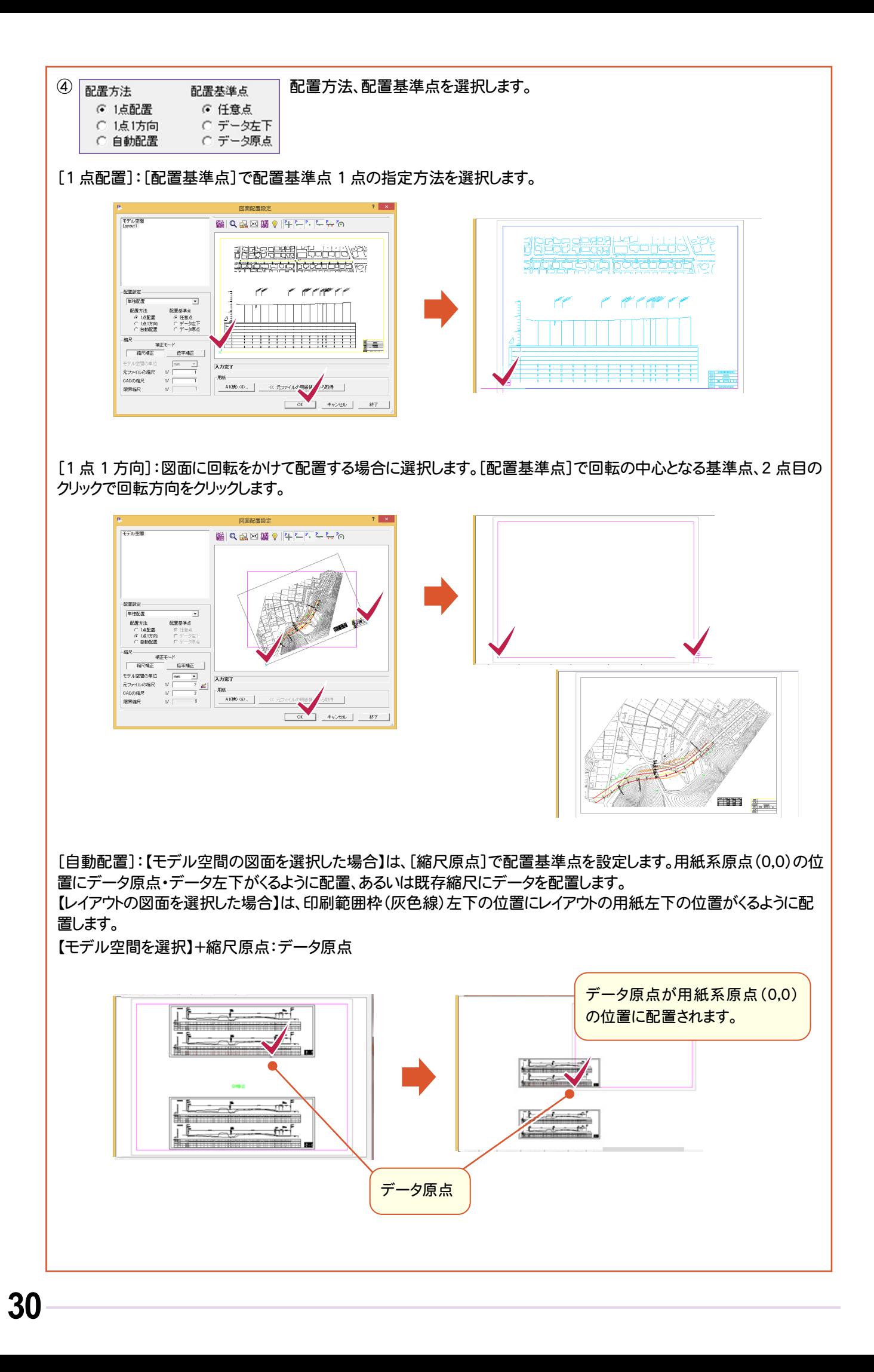

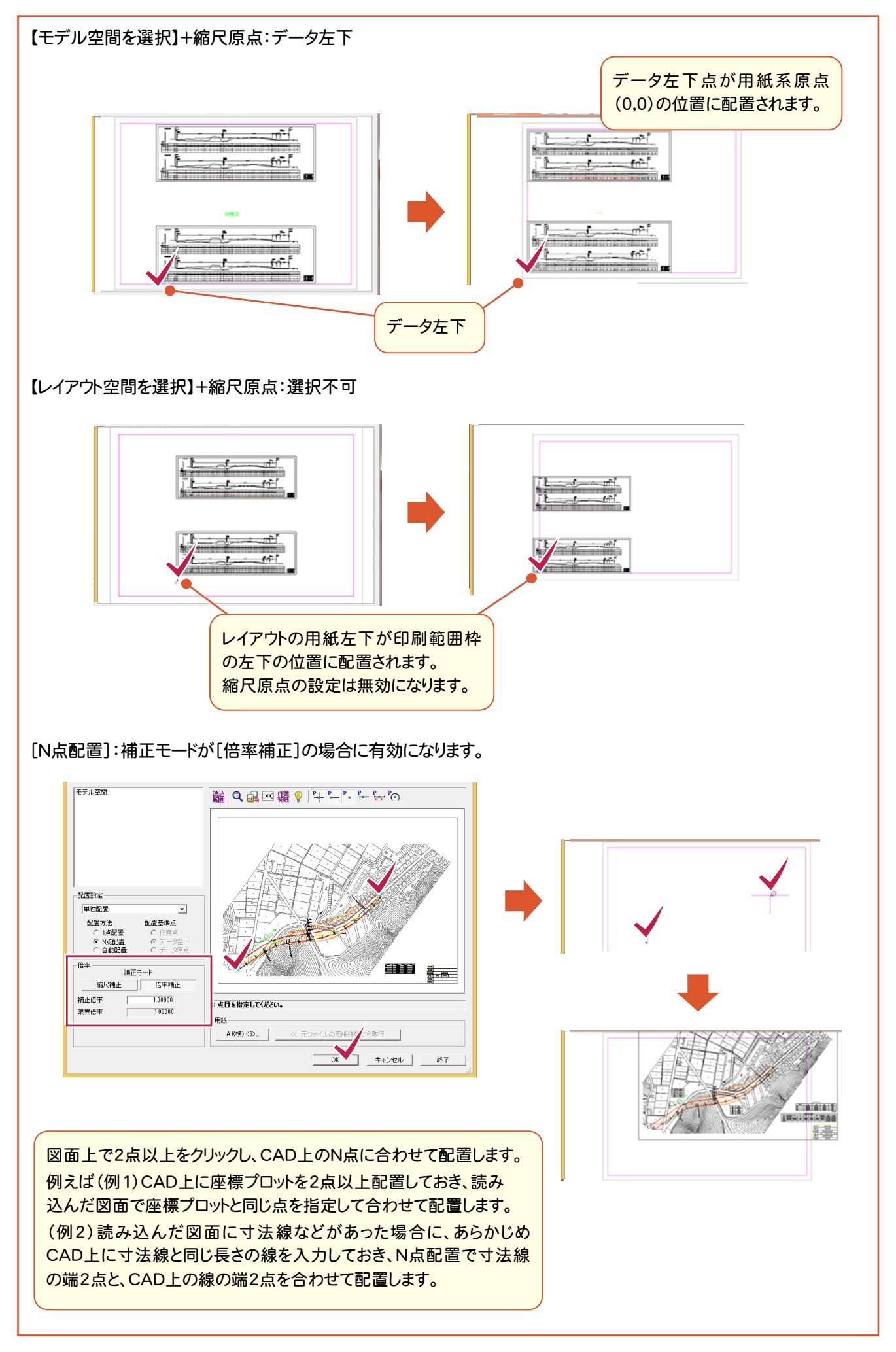

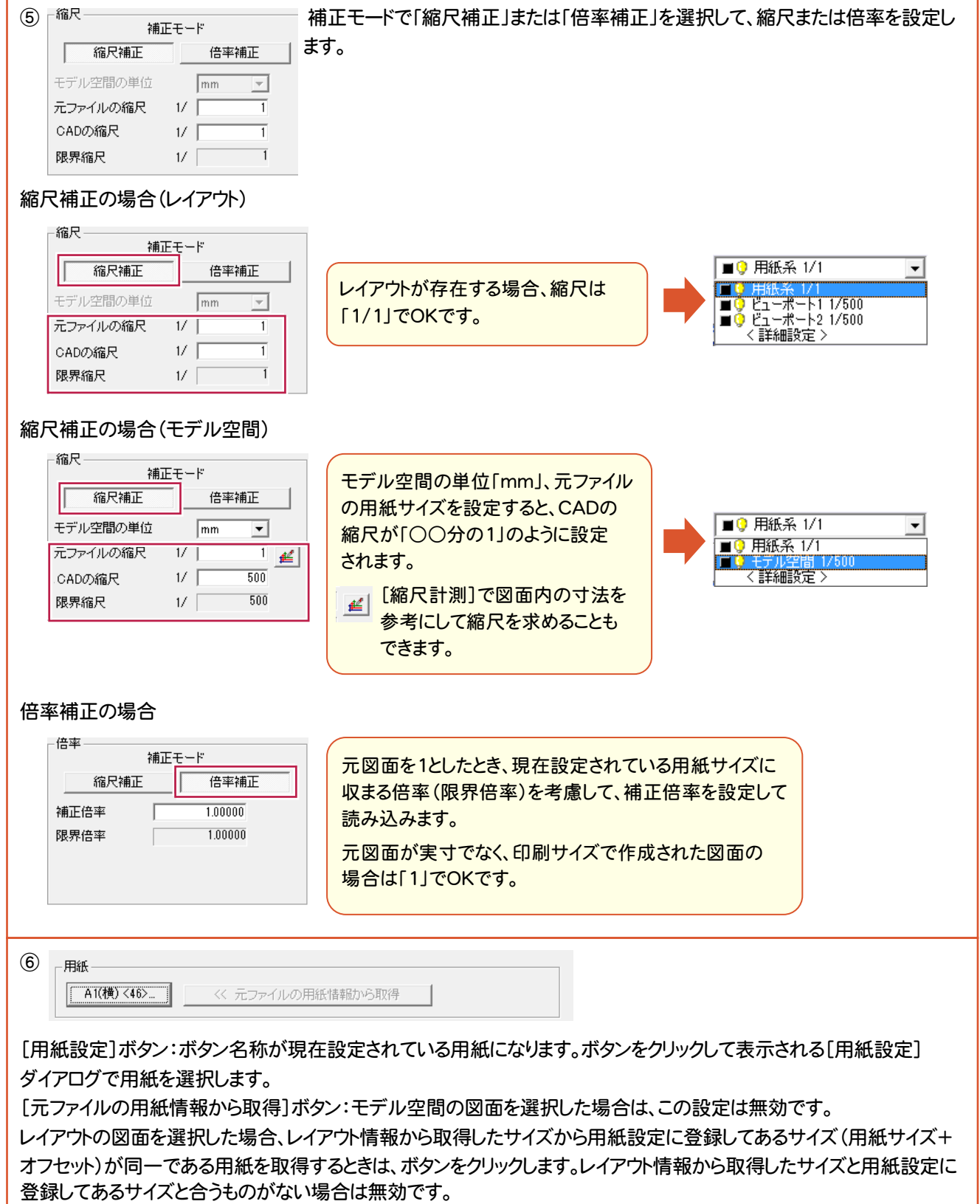
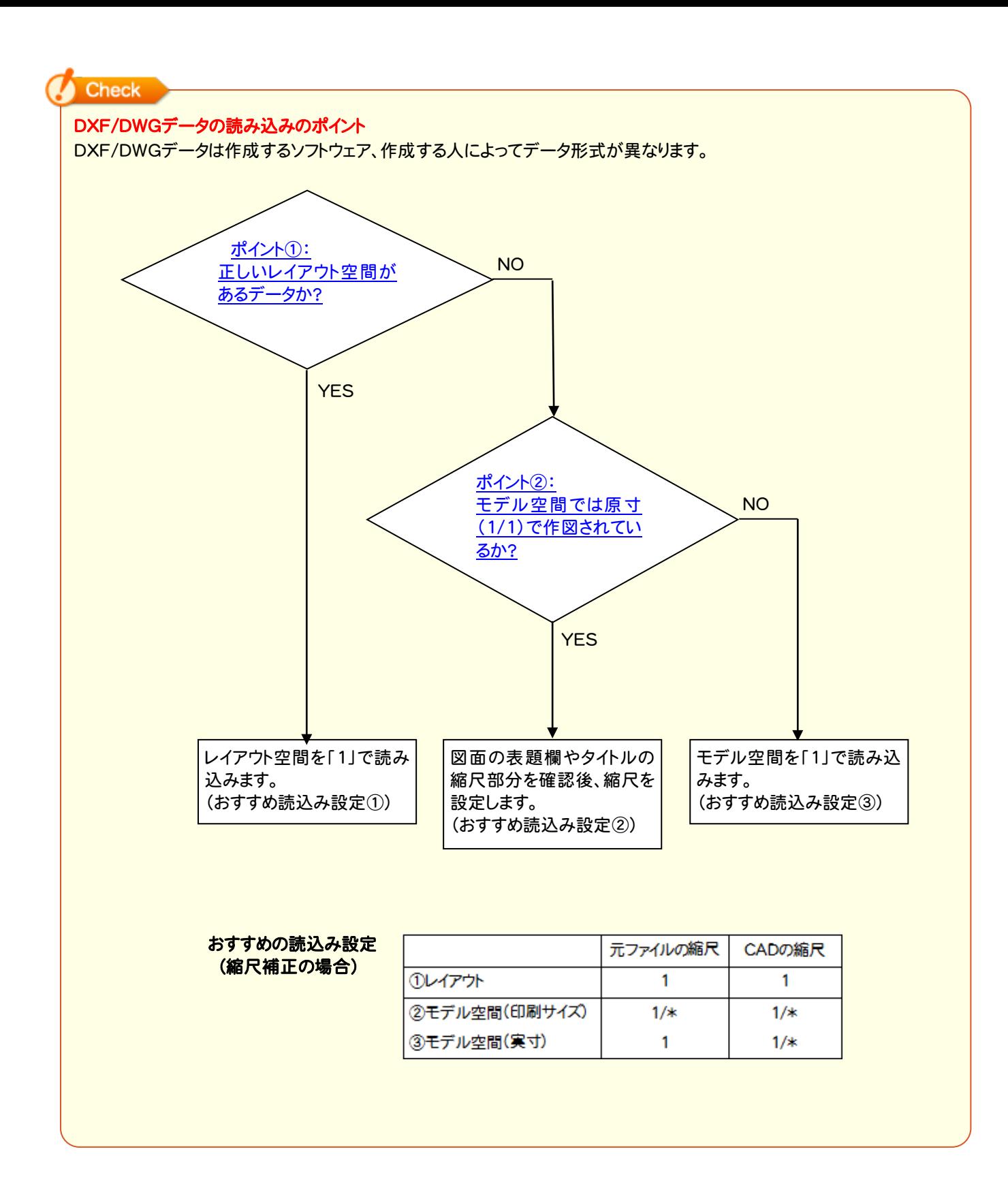

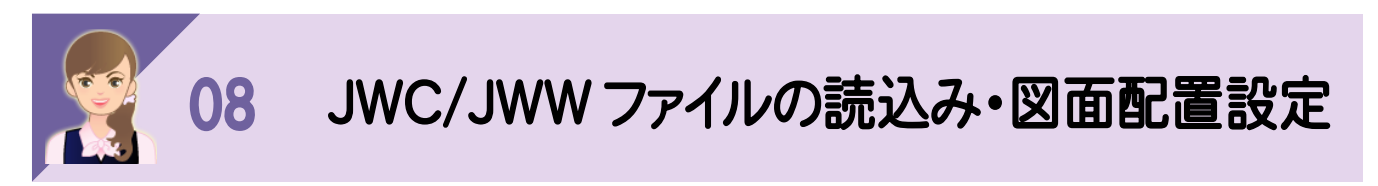

JWC・JWWファイルの読込み・図面配置設定の詳細を解説します。

# JWC/JWWファイルの読込み設定

[JWC/JWW読込み設定]でJWC/JWWファイルの読み込み時の設定を行います。

ただし、JWC/JWWファイル読み込み時に[JWC/JWW読込み設定]ダイアログが表示されるのは、 [ファイル]-[外部ファイルの設定]の[共通]タブで[設定を行う]のチェックをオンにした場合(初期値はオフ)です。

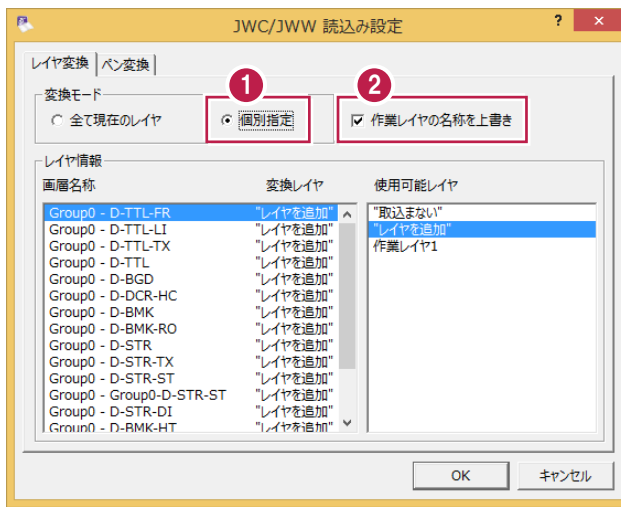

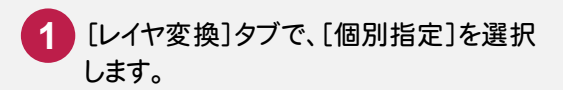

<mark>2</mark> [作業レイヤの名称を上書き]のチェックを オンにします。 元ファイルで定義された画層を、武蔵では どのレイヤに割り当てるかを決めます。

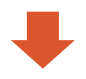

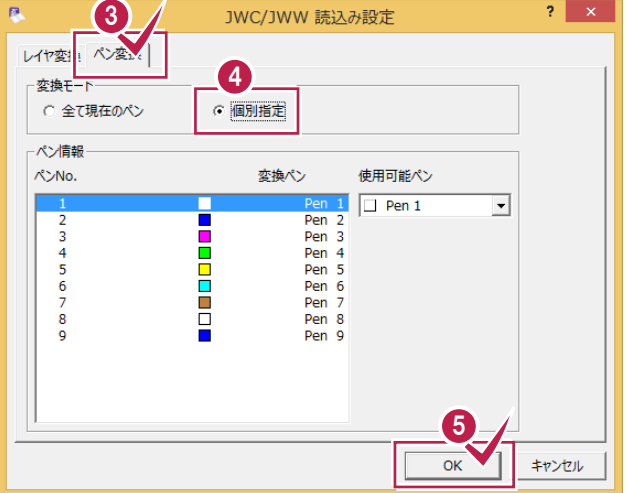

- **3 「ペン変換]タブをクリックします。**
- [個別指定]を選択します。 元ファイルで定義されたペンNoを、武蔵では どのペンNoに割り当てるかを決めます。 **4**

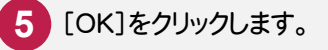

[図面配置設定]で、図面の配置方法、縮尺などを設定します。

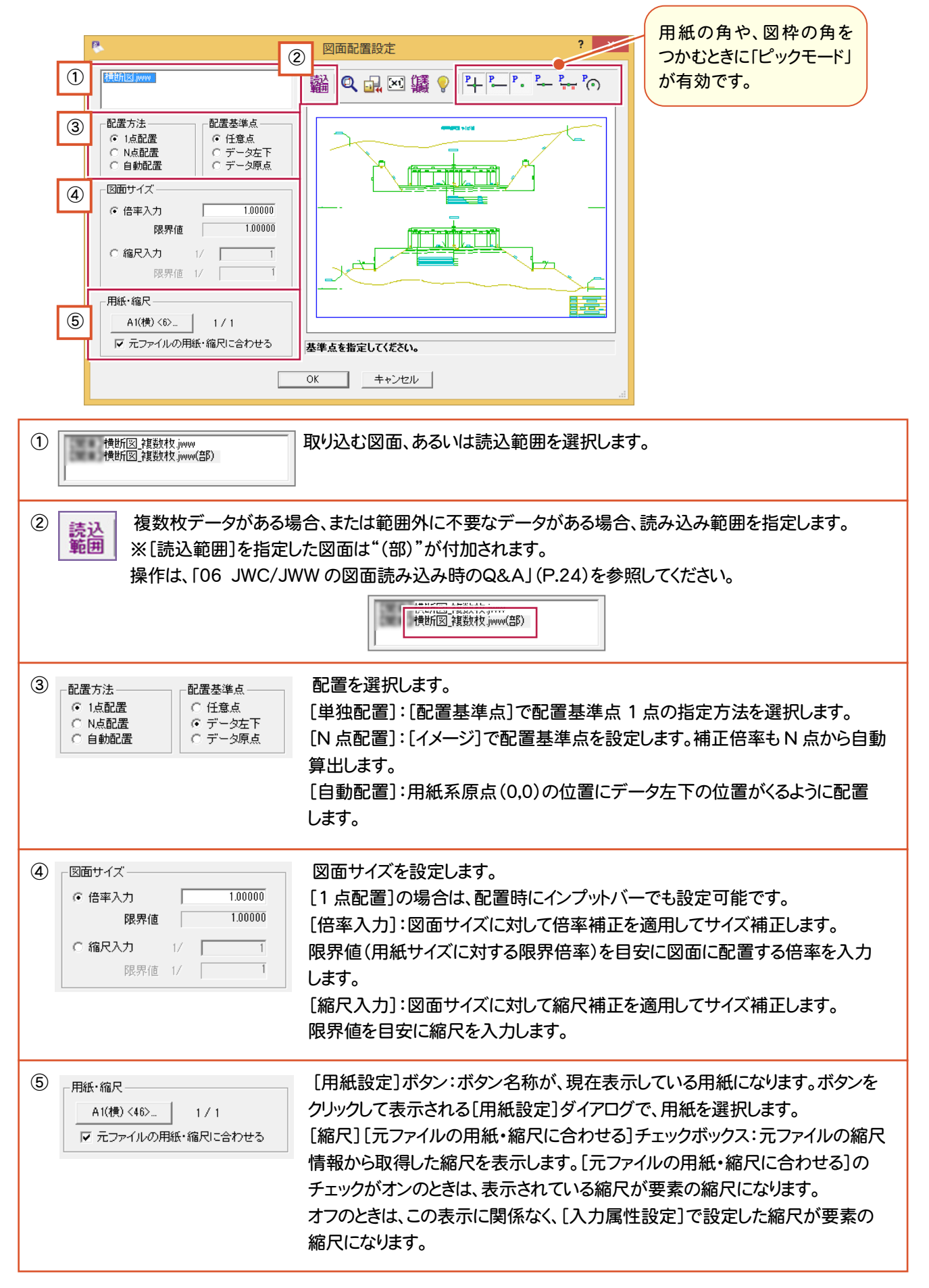

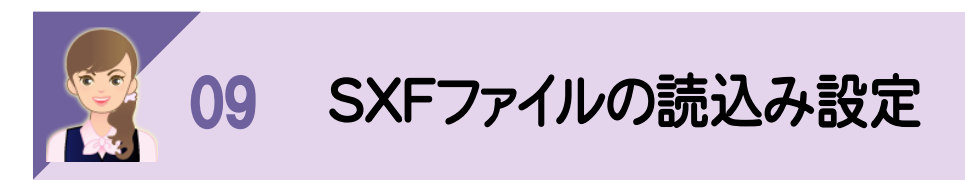

- <del>- - - - -</del><br>SXFファイルの読込み設定の詳細を解説します。

# SXFファイルの読込み設定

[読込み設定]でSXFファイルの読み込み時の設定を行います。

ただし、SXFファイル読み込み時に[読込み設定]ダイアログが表示されるのは、[ファイル]-[外部ファイルの設定]の [共通]タブで[設定を行う]のチェックをオンにした場合(初期値はオフ)です。

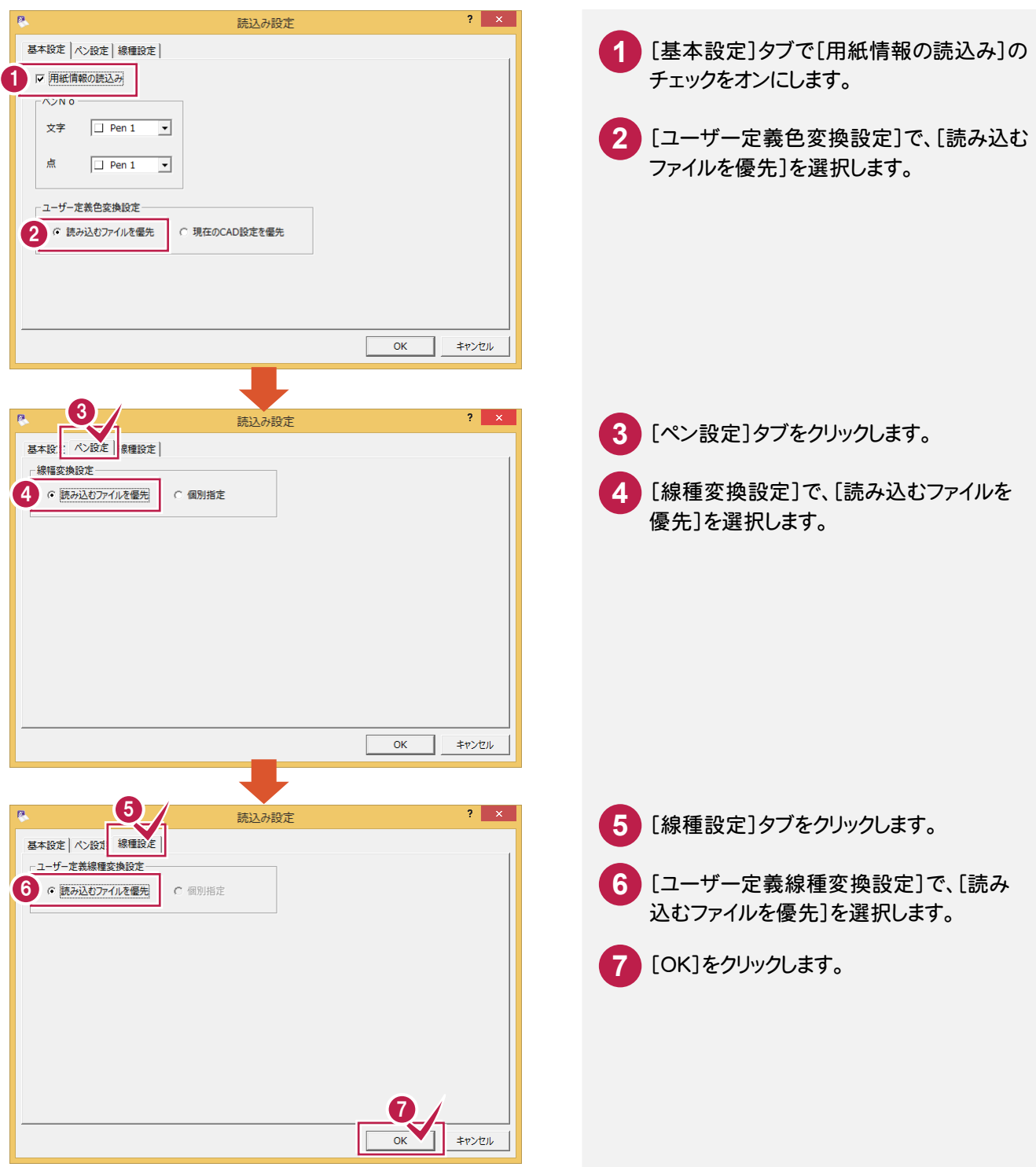

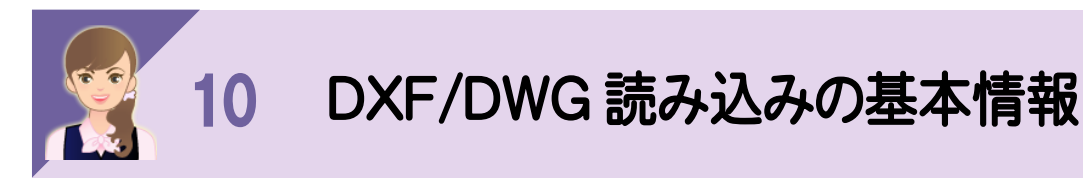

・<br><br><br>「モデル空間」「レイアウト」「ビューポート」について説明します。

「モデル空間」は実際の大きさ(実寸)で、図面を描く空間で縮尺の概念がありません。

「ペーパー空間」と呼ばれる作業環境で、そのモデルの「レイアウト」を作成できます。

「ビューポート」とは、モデル空間の実寸の図面をレイアウトに持っていくために縮尺をセットした窓枠みたいなものです。 レイアウトでは複数のビューポートをセットできますが、縦横異縮尺は、できません。

武蔵では、モデル空間をフリーページに、ビューポートを領域として読み込むことができます。

※「05 DXF/DWG の図面読み込み時のQ&A」の「①モデル空間とレイアウト空間を読み込む場合」(P.11)を参照 してください。

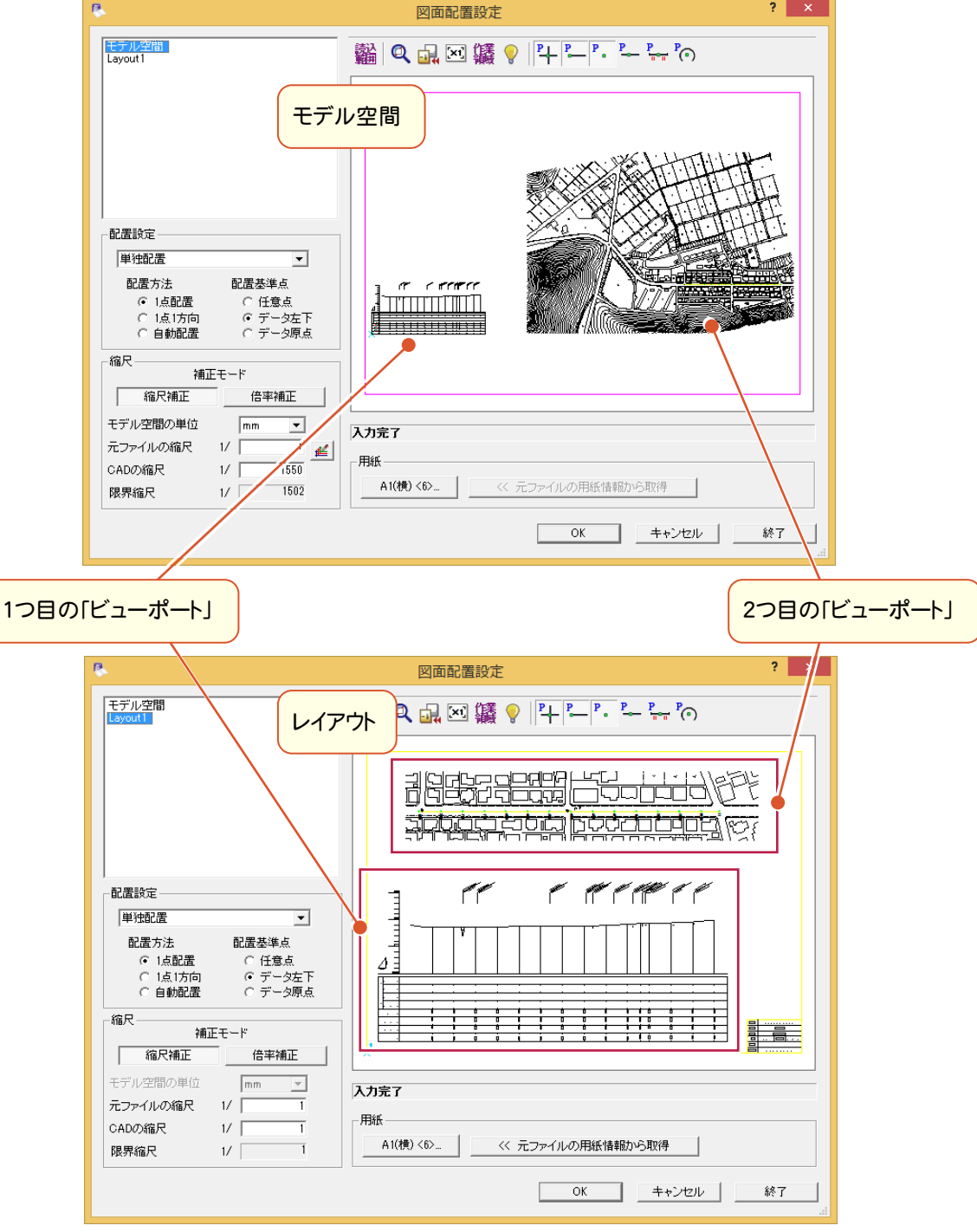

![](_page_41_Picture_0.jpeg)

![](_page_41_Figure_1.jpeg)

**3** [OK]をクリックします。

![](_page_42_Picture_49.jpeg)

![](_page_42_Picture_2.jpeg)

![](_page_43_Picture_0.jpeg)

ーーーー<br>印刷に関する以下の操作を解説します。 ①線種毎に作図ピッチを変更する ②モノクロ印刷する ③赤書き印刷する ④印刷時の線幅を変更する ⑤A1図面をA3で印刷したいときは・・・ ⑥任意にページを選択して印刷する ⑦必要範囲のみ印刷する

## ①線種毎に作図ピッチを変更する

CADで表示されている線種と印刷した線種がイメージ通りでないときは、[出力設定]の[線1]タブで、線種毎の ピッチを変更してみてください。

![](_page_43_Figure_4.jpeg)

![](_page_44_Picture_0.jpeg)

[出力設定]の[ペン]タブで設定します。

![](_page_44_Picture_2.jpeg)

# ③赤書き印刷する

[出力設定]の[ペン]タブで設定します。

![](_page_44_Picture_142.jpeg)

![](_page_44_Picture_6.jpeg)

## ④印刷時の線幅を変更する

[出力設定]の[ペン]タブで設定します。

![](_page_45_Picture_185.jpeg)

![](_page_45_Picture_186.jpeg)

⑤A1図面をA3で印刷したいときは・・・

[出力設定]の[補正・ラスタ]タブで設定します。

![](_page_45_Picture_6.jpeg)

## ⑥任意にページを選択して印刷する

[ファイル]-[ページ指定印刷]で印刷するページを選択して印刷します。

4

 $\overline{\wedge}$ 

年三

キャンセル

 $\overline{a}$ 哽

 $\hat{\pm}$ ON

 $\textcircled{f}$ OFF

![](_page_46_Picture_2.jpeg)

⑦必要範囲のみ印刷する

[ファイル]-[印刷範囲の設定]で印刷する範囲を設定して印刷します。

![](_page_47_Figure_2.jpeg)

![](_page_48_Picture_0.jpeg)

-<br>武蔵オリジナルファイル(MSSファイル)以外に、以下のデータ形式に変換して保存できます。 ①1ページ毎、外部ファイル(SFC/P21)に保存する ②1ページ毎、外部ファイル(DWG/DXF/JWW/JWC)に保存する ③複数ページを一括して外部ファイル(SFC/P21)に保存する ④複数ページを一括して外部ファイル(DWG/DXF)に保存する ⑤図面を画像に変換して出力する ⑥図面をPDFに変換して出力する

# ①1ページ毎、外部ファイル(SFC/P21)に保存する

[ファイル]-[外部ファイルへ保存]で、1ページ毎、外部ファイル(SFC/P21)に保存します。

![](_page_48_Picture_4.jpeg)

![](_page_49_Picture_0.jpeg)

[ラスタ]:図面に配置したラスタデータを出力する場合に、チェックを オンにします。ラスタファイルの出力先はSXFファイルと同一フォルダー になります。

 $\overline{a}$ 

[新規作成]は改めてラスタファイルを作成します。読み込んだラスタ ファイルへの上書きも可能です。

[元のラスタ]は変更が加えられていないラスタデータが対象です。 読み込んだラスタファイルを出力先へコピーします。ただし、ファイル 形式によっては出力形式に変換がかかります。元のラスタファイルへの 上書きはできません。

["SXFファイル名+連番"で作成]はラスタファイル名を「SXFファイル 名+連番(1から始まる連番で、実際に配置されているラスタデータ数 までカウント)」にします。同一ラスタデータを複数配置してある場合も 複数出力します。

ラスタの出力形式は、バージョンによって異なります。

![](_page_49_Picture_133.jpeg)

[非表示データを出力]:レイヤ設定・縮尺設定・ペン設定で非表示の データも出力する場合は、チェックをオンにします。オフにして出力しない 場合、非表示のデータと共に該当レイヤも出力しません。

![](_page_49_Picture_8.jpeg)

![](_page_49_Picture_9.jpeg)

**8** ラスタなどの詳細設定を行います。

**9** [OK]をクリックします。

## 1ページ毎、外部ファイル(DWG/DXF/JWW/JWC)に保存する

[ファイル]-[外部ファイルへ保存]で、1ページ毎、外部ファイル(DWG/DXF/JWW/JWC)に保存します。

![](_page_50_Figure_2.jpeg)

## ③複数ページを一括して外部ファイル(SFC/P21)に保存する

[ファイル]-[SXF一括保存]で、複数ファイルを一括して外部ファイル(SFC/P21)に保存します。

![](_page_51_Picture_2.jpeg)

## ④複数ページを一括して外部ファイル(DWG/DXF)に保存する

[ファイル]-[DXF/DWG一括保存]で、複数ファイルを一括して外部ファイル(DWG/DXF)に保存します。

![](_page_52_Picture_2.jpeg)

### ⑤図面を画像に変換して出力する

[ファイル]-[画像出力]で、図面を画像に変換して出力します。

![](_page_53_Picture_2.jpeg)

## ⑥図面をPDFに変換して出力する

[ファイル]-[印刷]で、図面をPDFに変換して出力します。

![](_page_54_Picture_2.jpeg)

![](_page_55_Picture_0.jpeg)

・━━━━<br><br>武蔵ファイルの保存先は、インデックスから起動した場合と、単独起動した場合で異なります。 【インデックスから起動した場合】

「¥FcApp¥EX-TREND武蔵¥工事データ¥工事名¥建設CAD」フォルダーになります。

(インデックスから起動した場合の保存先は、インデックスの[ツール]-[パスの設定]の[工事データ]で 変更できます。)

![](_page_55_Picture_4.jpeg)

#### 【単独起動した場合】

「¥FcApp¥EX-TREND武蔵¥個別データ¥建設CAD」フォルダーになります。

![](_page_55_Picture_89.jpeg)

ファイルの保存先は、[ファイル]-[名前を付けて保存]で、任意に変更することもできます。

![](_page_56_Picture_1.jpeg)

![](_page_57_Picture_0.jpeg)

- ━━━━<br>別に保存している武蔵ファイルの図面は、[ファイル]−[工事の合成]で合成します。

![](_page_57_Picture_2.jpeg)

![](_page_58_Picture_0.jpeg)

5个7强択

次へ(N) >

 $<$ 戻る(B)

すべて解除

キャンセル

![](_page_59_Picture_0.jpeg)

![](_page_60_Picture_0.jpeg)

-<br><br>ヘルプメニューの以下のコマンドについて解説します。 ①各種資料(各種資料を表示する) ②FCコンシェルジュ(FCコンシェルジュを利用する) ③武蔵.TV(武蔵.TVを利用する)

## ①各種資料(各種資料を表示する)

[ヘルプ]-[各種資料]で、各種資料を表示します。

「各種資料」を表示するには、INSTALL DVD-ROMから「各種資料のインストール」が必要です。 PDFの閲覧には、Acrobat、またはAcrobat Readerが必要です。

![](_page_60_Picture_5.jpeg)

### ②FCコンシェルジュ(FCコンシェルジュを利用する)

 [ヘルプ]-[FCコンシェルジュ]で、FCコンシェルジュを利用します。 FCコンシェルジュは、製品情報や各地のイベント、セミナー情報、サポート情報やサポートコンテンツなどを、 各ユーザー様専用の内容で提供する機能です。 ※すべての機能を使用するには、インターネット接続環境が必要です。

![](_page_61_Picture_2.jpeg)

### ③武蔵.TV(武蔵.TVを利用する)

[ヘルプ]-[武蔵.TV]で、武蔵.TVを利用できます。 武蔵.TVは、成果品作成に使用できる様々なデータを無料ダウンロードできる総合コンテンツ提供サイトです。 ※閲覧するには、インターネット接続環境が必要です。

![](_page_62_Picture_0.jpeg)

・━━━━<br>シンボルに関する以下の操作を解説します。 ①登録したシンボルを配置する ②補正倍率、左右反転、上下反転について

## ①登録したシンボルを配置する

登録したシンボルは、[土木]-[シンボル]-[配置]で配置します。

![](_page_62_Picture_4.jpeg)

![](_page_63_Figure_0.jpeg)

## ②補正倍率、左右反転、上下反転について

#### 補正倍率、左右反転、上下反転は[シンボル補正]で設定します。 [シンボル補正]は、[シンボル入力]で[シンボル補正]のチェックをオンにしたときに表示されます。

![](_page_64_Figure_2.jpeg)

![](_page_65_Picture_0.jpeg)

- <del>- - - - -</del><br><br>ラスタに関する以下の操作を解説します。 ①画像の種類 ②カラーラスタ・モノクロラスタの違い、ラスタデータの色について ③配置方法 ④配置後の変更について

### ①画像の種類

●読込可能なラスタデータは以下の通りです。 TIFF(非圧縮・圧縮)(\*.tif、\*.tiff)、BMP(\*.bmp)、JPEG(\*.jpg、\*.jpeg)形式 読込むラスタデータの量およびメモリの容量によって読み込めない場合もあります。

●書込可能なファイル形式は以下の通りです。 TIFF(非圧縮)(\*.tif、\*.tiff)、BMP(\*.bmp、\*.dib)、JPEG(\*.jpg、\*.jpeg)、PNG(\*.png)形式

### ②カラーラスタ・モノクロラスタの違い、ラスタデータの色について

●カラー、グレースケールのラスタデータの表示色は、その色で表示します。 モノクロ(白黒の 2 値)のラスタデータは、[設定]-[システムカラー設定]コマンドの[ラスタデータ]の色で 表示します。

![](_page_66_Picture_0.jpeg)

#### ●1点指定

 1点指定して、これを基準に配置します。伸縮、回転配置は行いません。 ラスタデータの実サイズで配置されます。

![](_page_66_Picture_3.jpeg)

![](_page_67_Picture_0.jpeg)

![](_page_67_Picture_1.jpeg)

![](_page_68_Picture_0.jpeg)

点を基準に、2点目で回転角と伸縮率を求め、補正をかけて配置します。

![](_page_68_Picture_102.jpeg)

![](_page_68_Picture_3.jpeg)

配置後のラスタは、[編集]-[ラスタ]-[トリミング][削除][移動回転][四角形補正][訂正]で編集できます。

![](_page_68_Picture_103.jpeg)

![](_page_69_Figure_0.jpeg)

![](_page_70_Picture_0.jpeg)

[設定]-[丸め設定]で丸めを設定できます。

![](_page_70_Picture_188.jpeg)

設定した丸めは、[書込み]で書き込むことができます。 また、書き込んだ丸めは、[読込み]で読み込むことができます。 ①設定した丸めを書き込む ②書き込んだ丸めを読み込む

### ①設定した丸めを書き込む

![](_page_70_Figure_5.jpeg)

![](_page_71_Picture_0.jpeg)
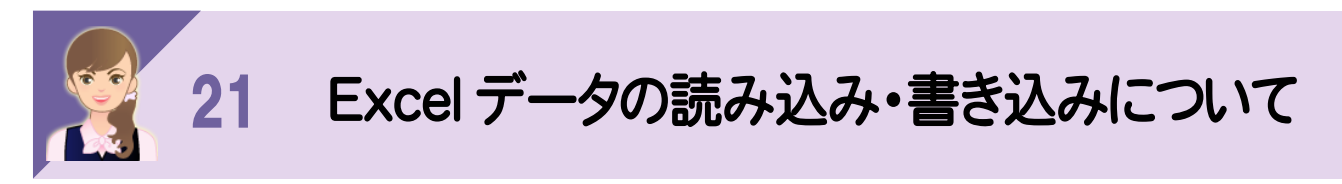

- <del>- - - - -</del><br><br>[表設定]の[EXCEL]の[書込み]でExcelのデータに変換できます。 また、[読込み]でExcelのデータを読み込めます。 ①Excelのデータに変換する ②Excelのデータを読み込む

## ①Excelのデータに変換する

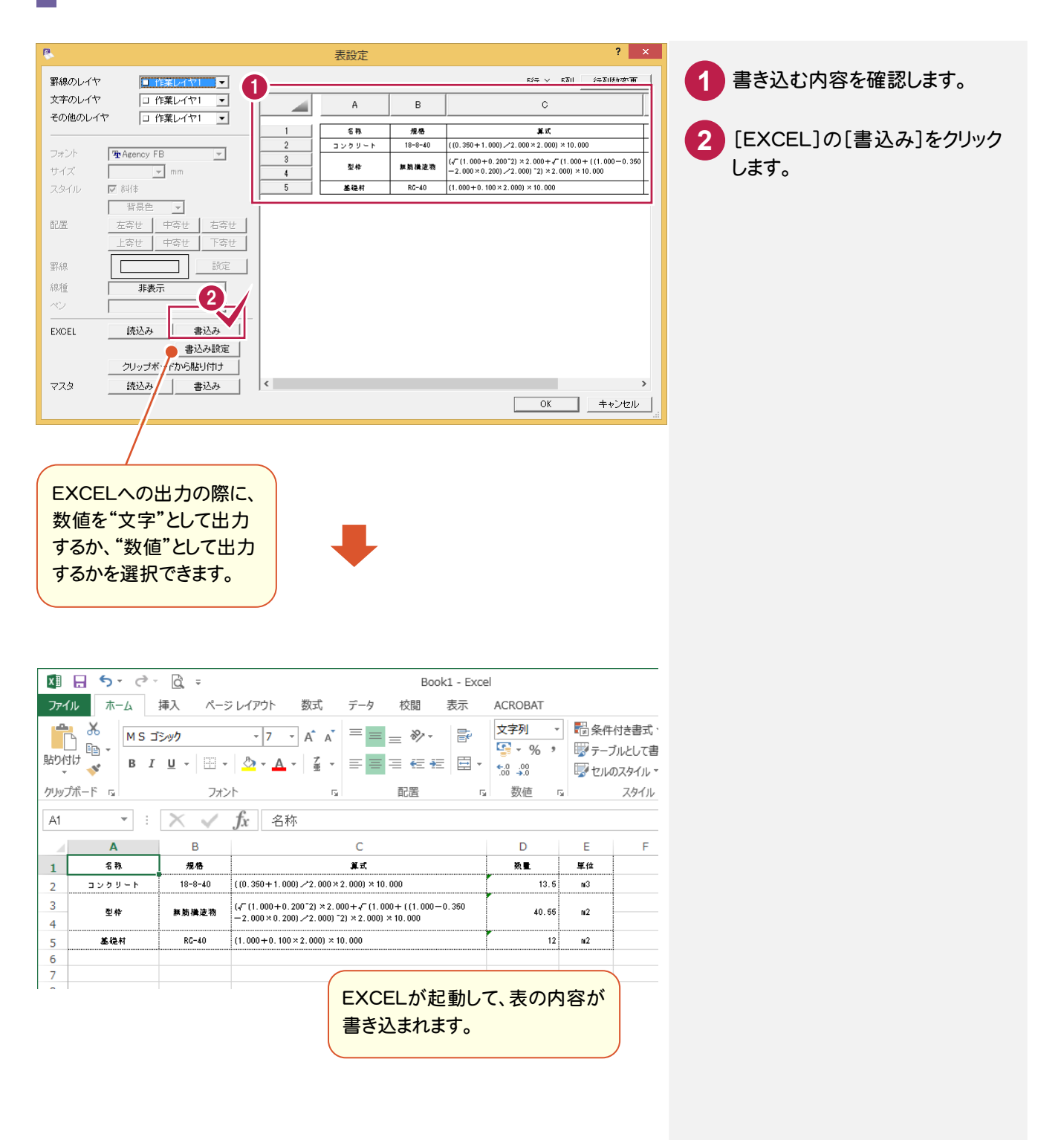

## ②Excelのデータを読み込む

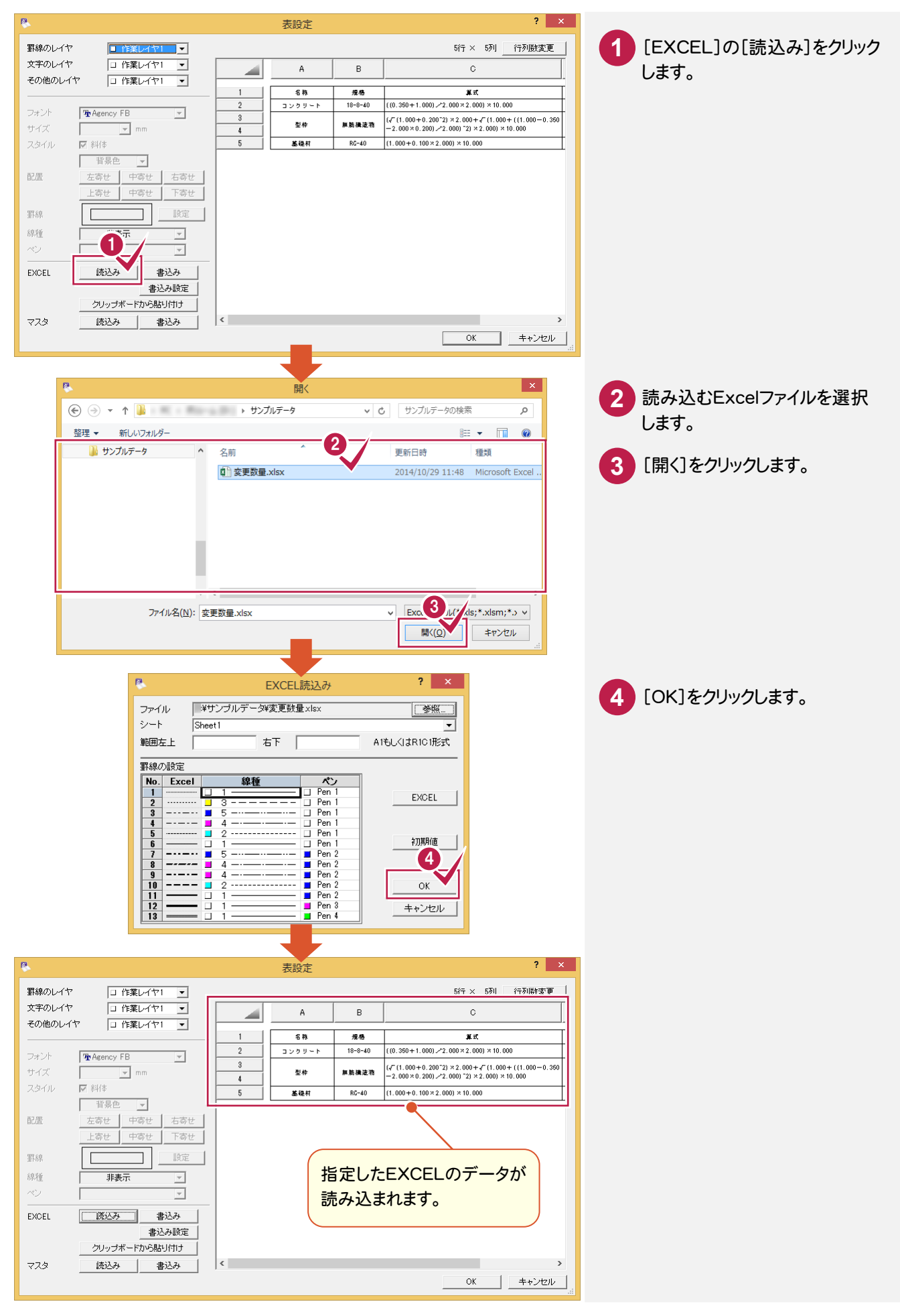

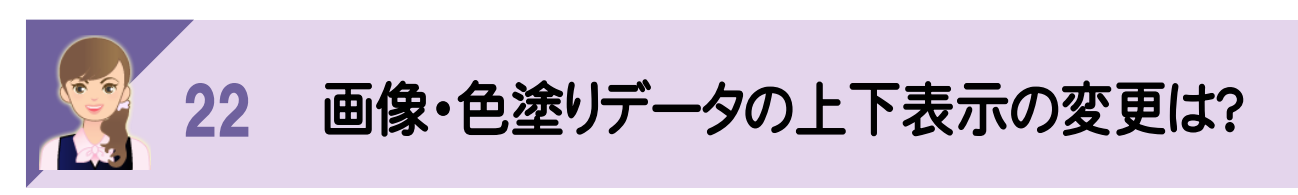

- <del>- - - - -</del><br>[設定]-[基本設定]の[描画順]タブで変更します。

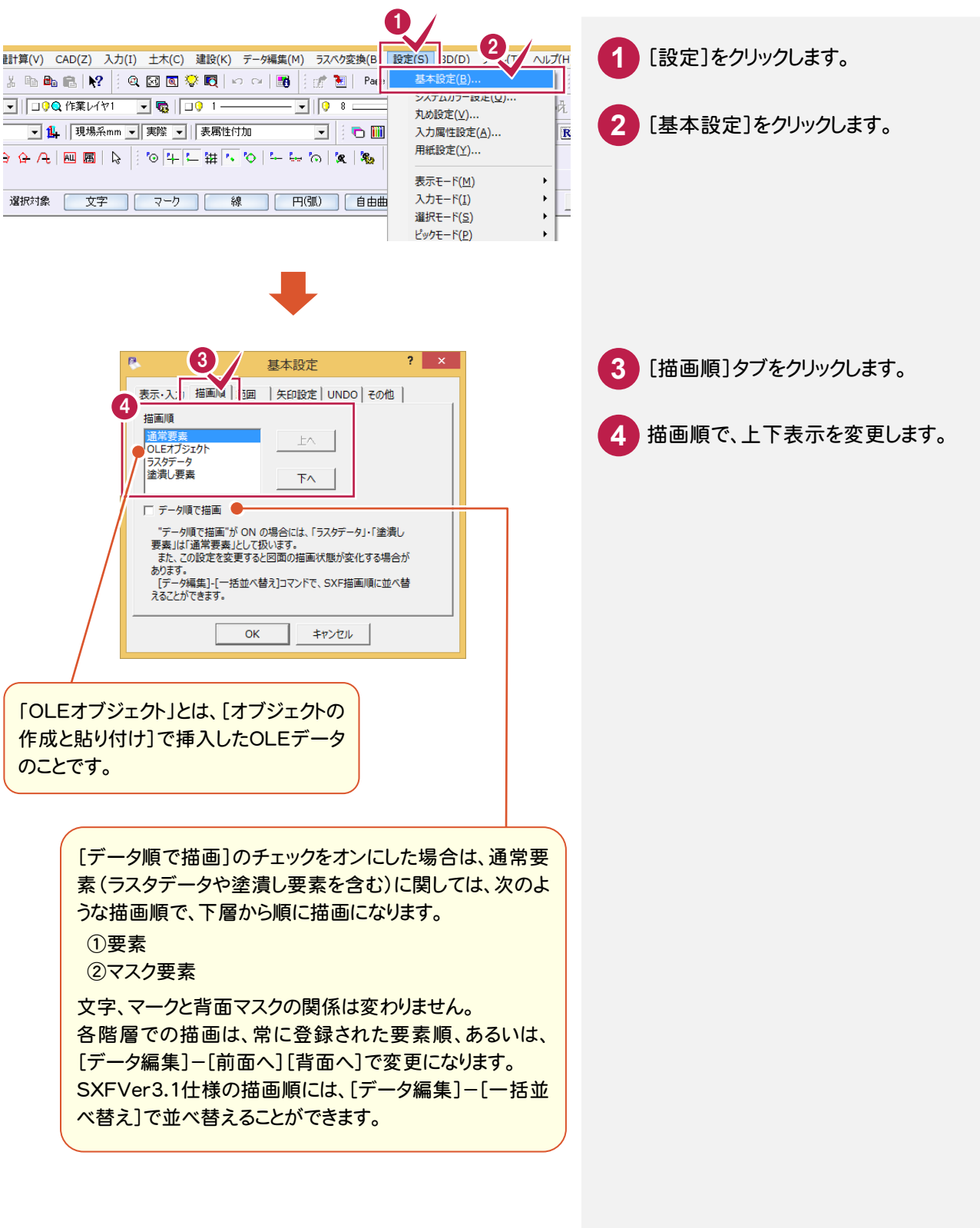

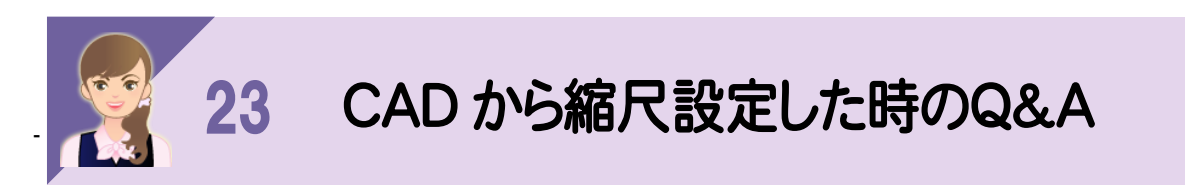

-<br>縮尺が1/499や1/501など半端な値になるときは、次の①②を確認してください。

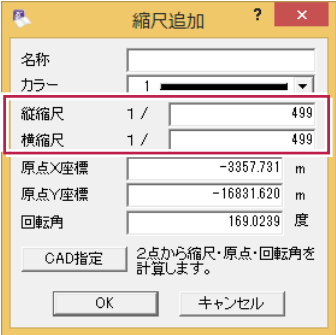

①クリックした座標の位置が違う場合があるので、ドラフタやピックモードなどを確認して指定し直す。

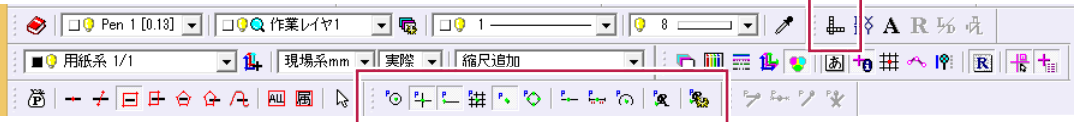

②入力した座標値が違っている場合があるので、確認して、入力し直す。

それでも改善しない場合は、③④⑤を実行してください。 ③計測指定箇所を変えてみる。 ④丸めを真数にする。

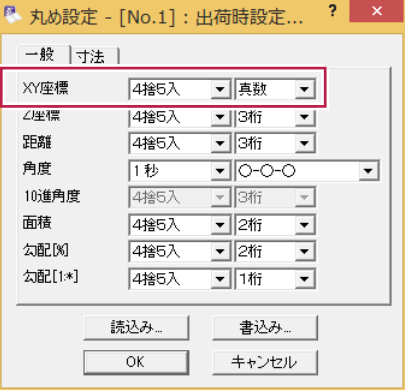

## ⑤縮尺を変更する。

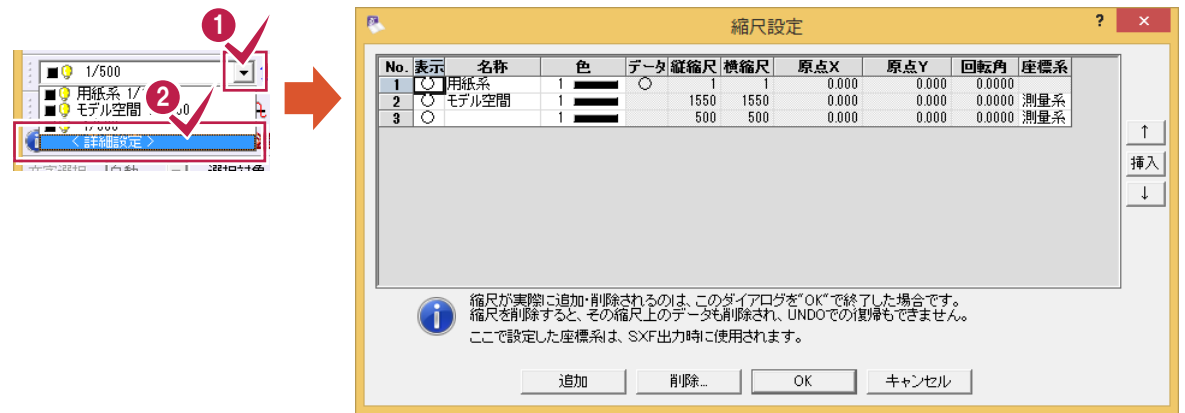

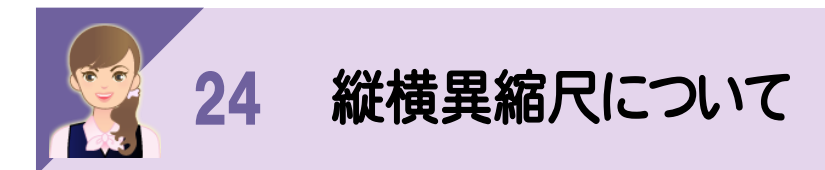

ーーーー<br>AutoCADでは縦横異縮尺の設定はできないので、[縮尺追加]で追加します。

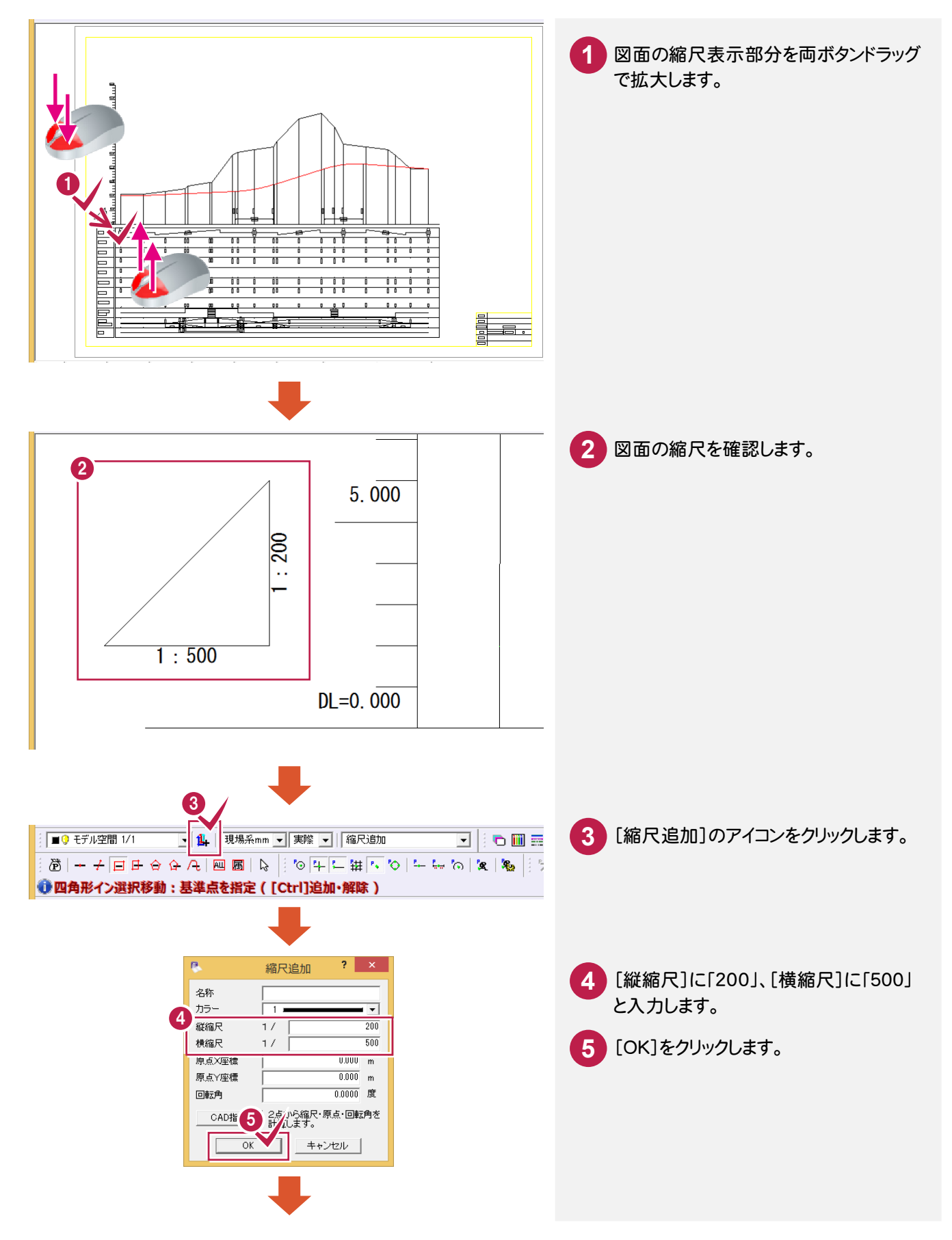

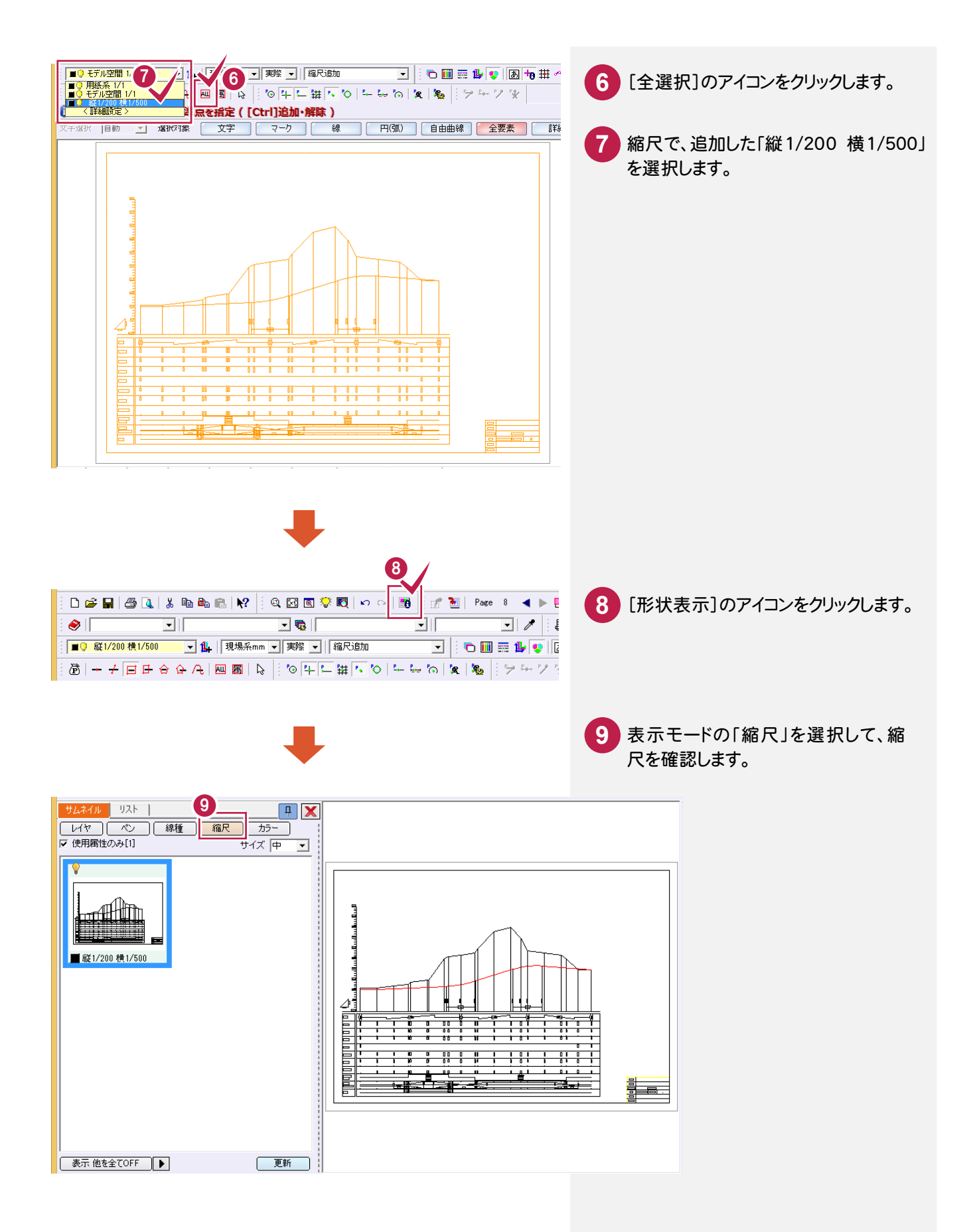

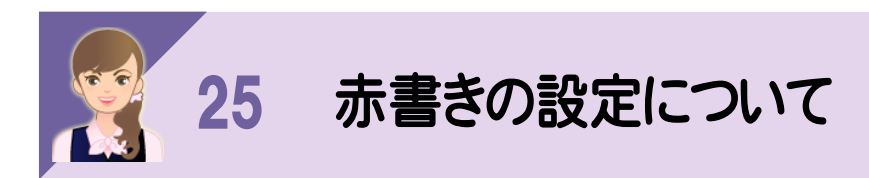

-<br>赤書き入力時の[赤書き]の[設定]で、赤書きの文字の属性を設定できます。

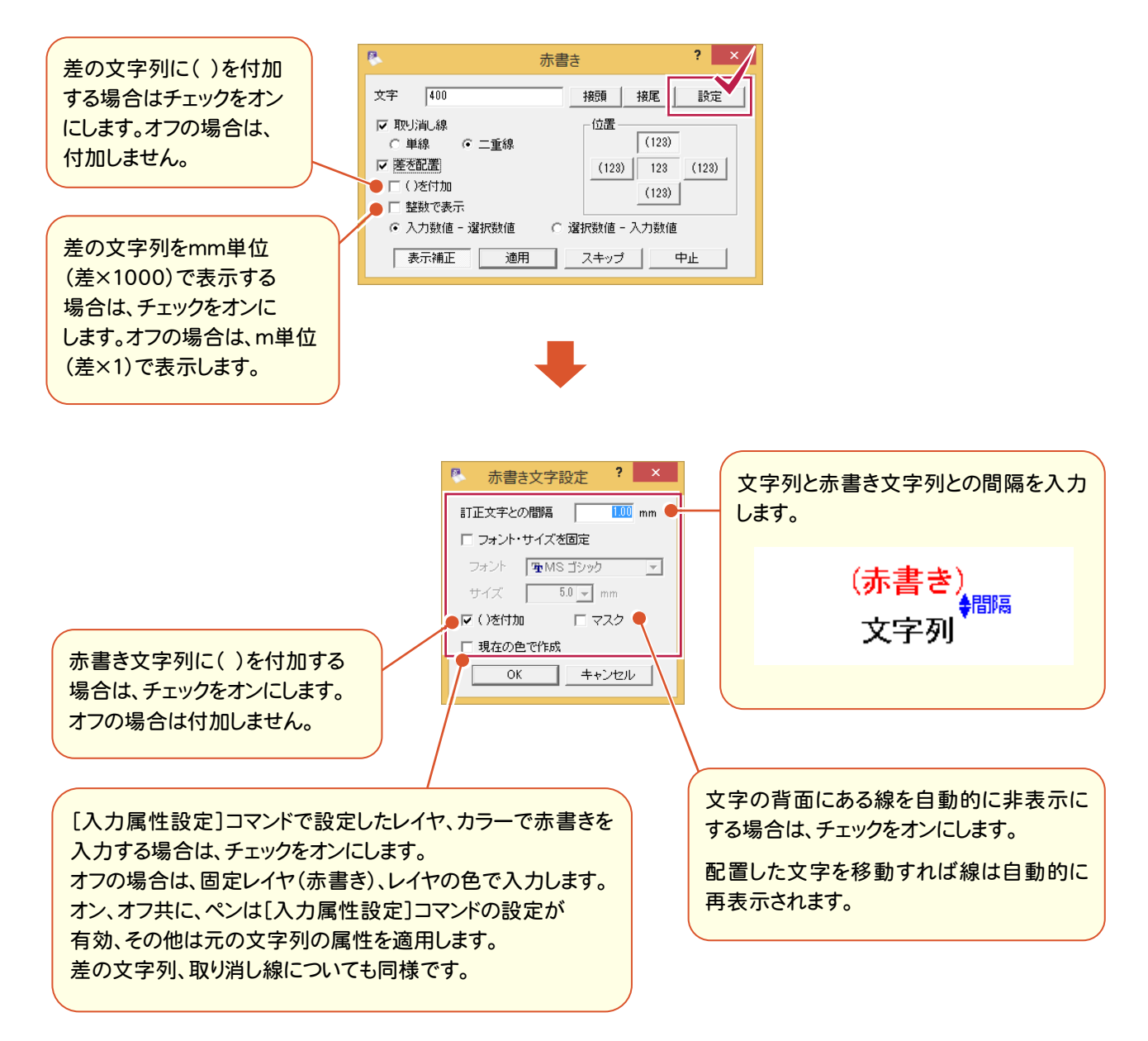

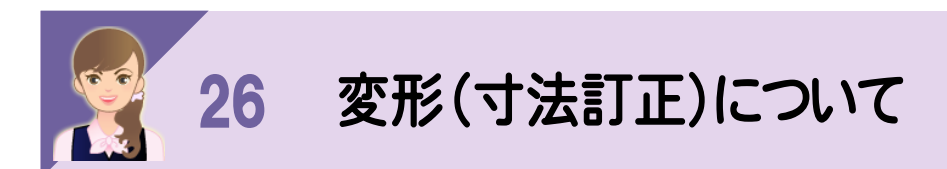

|<br>|<br>|変形(寸法訂正)]で変形する場合は、以下のように操作してください。

●上方向の高さを変更する場合 天端の2点をクリックします。

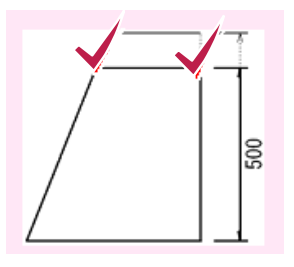

●下方向の高さを変更する場合 底面の2点をクリックします。

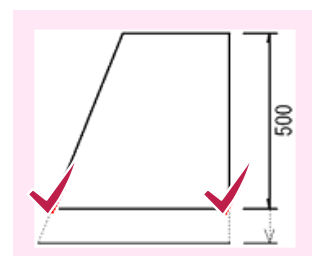

●天端や底幅のみ変更する場合 幅を変更する天端または底幅の1点をクリックします。 天端、底面の2点をクリックすると両方の寸法が変更されます。

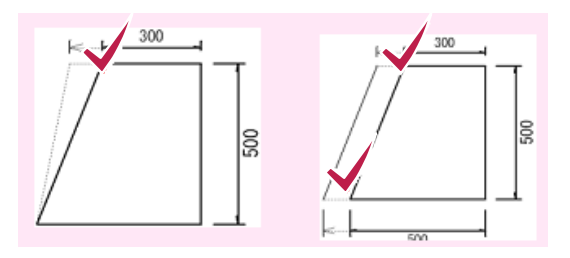